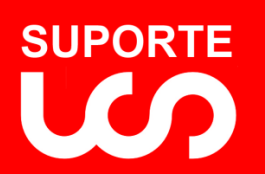

### <span id="page-0-0"></span>Bem-Vindo

Obrigado por escolher o nosso software **Gestão Fácil NFE 8.0**, criado para facilitar a emissão de Notas Fiscais Eletrônicas. Um software simples e fácil de ser utilizado. Inclui uma gama de recursos e funções essenciais para a confecção, emissão e controle das Notas Fiscais Eletrônicas de forma simples e rápida.

Este Software atende aos dispositivos do Protocolo ENAT 03/2005 de 27/08/2005 e ao Ajuste SINIEF 07/2005 juntamente com a complementação dos Atos COTEPE 72/2005 de 22/12/2005 e posteriores. Atende ainda, a todos os critérios técnicos necessários para integração entre os Portais das Secretarias de Fazendas dos Estados através das atualizações contidas nas Notas Técnicas divulgadas pela Coordenação Técnica do ENCAT.

Este manual contém a documentação básica necessária para orientação dos usuários durante a utilização do software, fornecendo instruções detalhadas e de fácil assimilação. Empresas e nomes usados em exemplos são fictícios.

O Software Gestão Fácil NFE 8.0 (programas e documentação) foi concebido, desenvolvido e comercializado com o único propósito de oferecer o melhor custo benefício para seus usuários.

#### Desenvolvido por

<span id="page-0-1"></span>**CABOLA INTERNET E TECNOLOGIA LTDA ME,** com CNPJ 13.920.275/0001-95 Estabelecida na Rua Professora Célia Roncatti Diniz, 288

São José do Rio Preto, SP, CEP 15092-060

<span id="page-0-2"></span>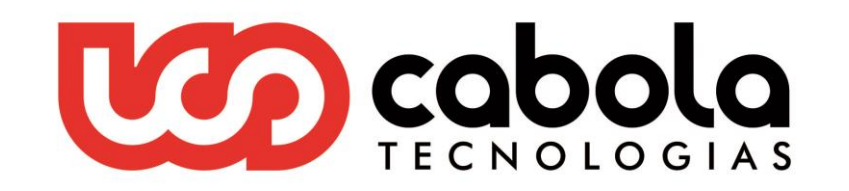

#### **Contatos**

suporte@cabola.com.br Telefone (17) 3227.2572

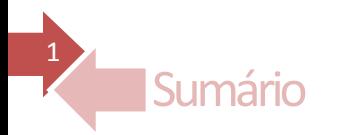

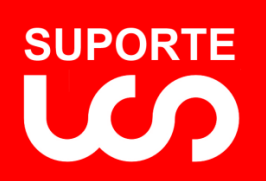

# Guia do Usuário Gestão Fácil NFE 8.0 REVISÃO 1.0

# **Sumário**

<span id="page-1-0"></span>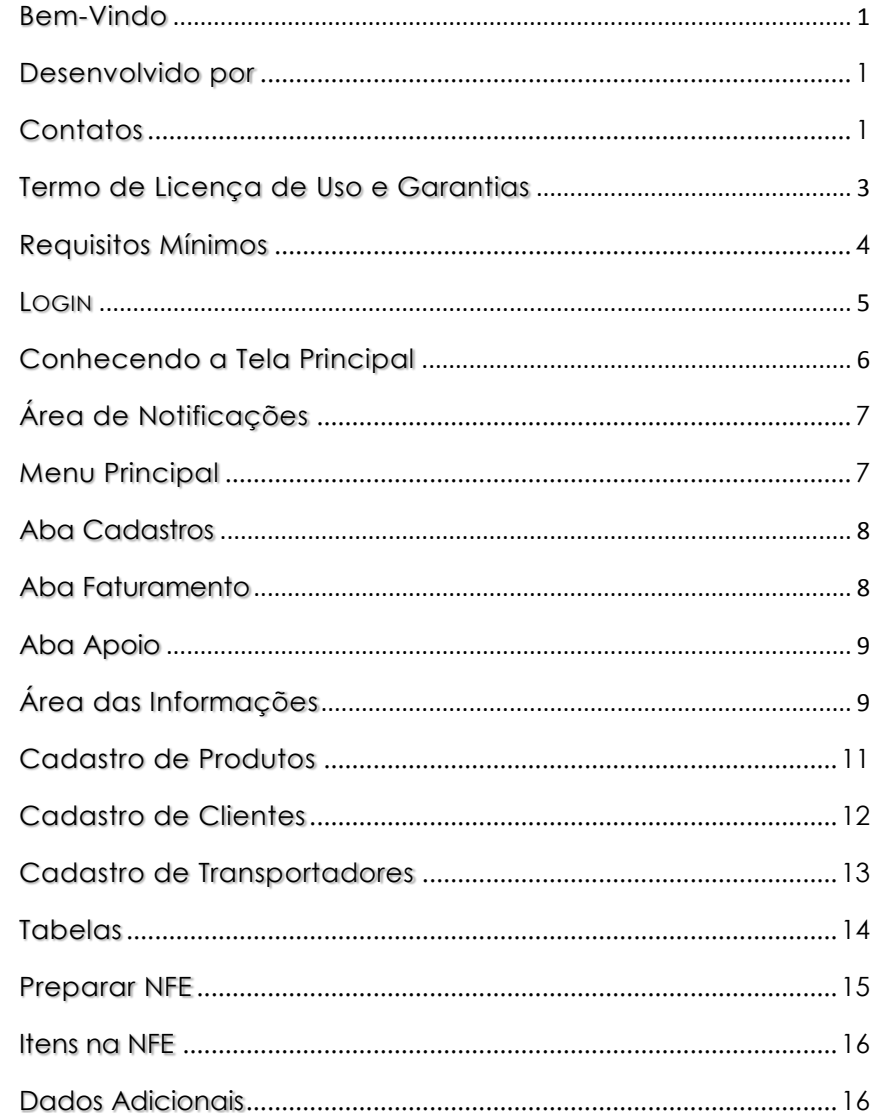

<span id="page-1-1"></span>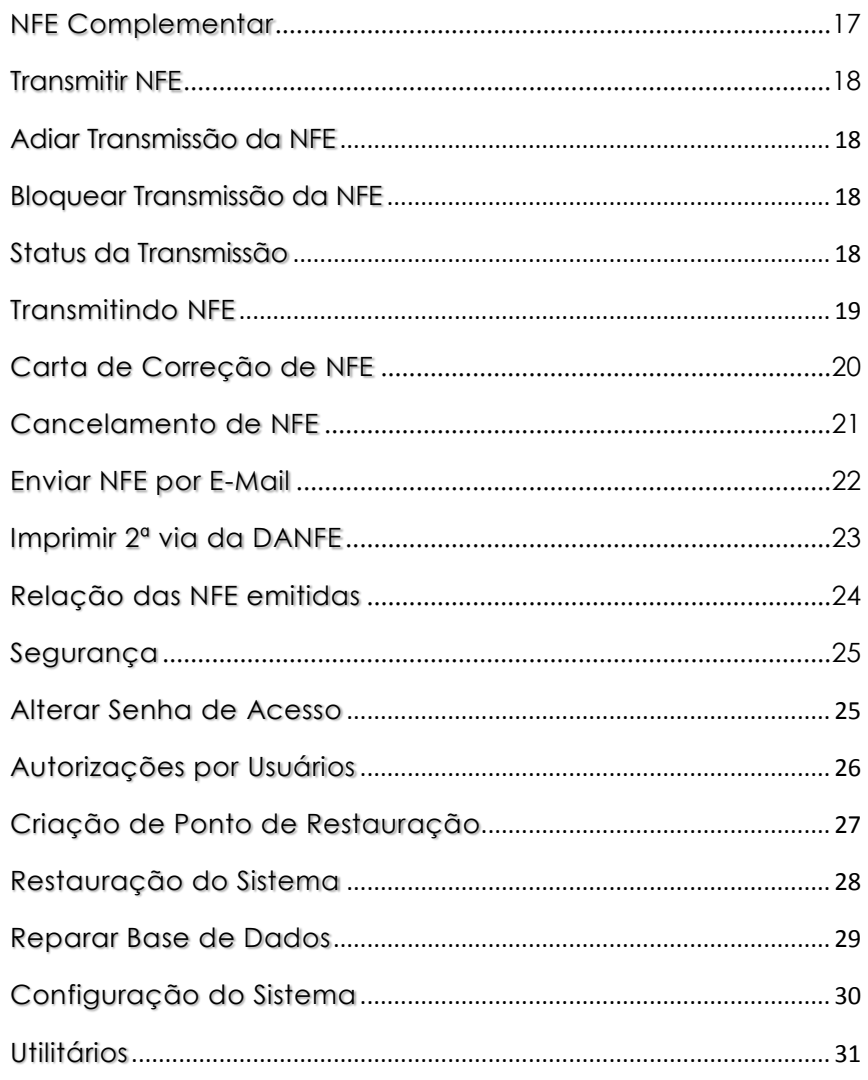

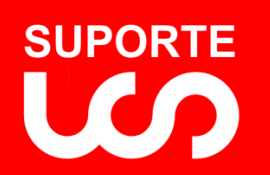

#### **Termo de Licença de Uso e Garantias**

O início de utilização do programa licenciado implica na ciência e aceitação do presente Termo que obriga as partes a cumprirem o aqui exposto. Caso não concorde com as condições deste, o cliente deverá num prazo máximo de cinco dias úteis da data de emissão da Nota Fiscal, devolver todo o material recebido para a unidade onde adquiriu o produto, quando será reembolsado do valor pago.

#### **CONCESSÃO DE LICENÇA**

O Cliente tem o direito não exclusivo de usar este produto em um computador para uso próprio. Fica vedada a reprodução de todo ou parte deste produto, execução pública e locação desautorizada sob pena de Lei. Esta Licença de Uso do software Gestão Fácil NFE - versão 8.0 - revisão 1.0 tem o tempo de validade condicionado ao tipo de Contrato firmado entre as partes, podendo ser por tempo indeterminado ou não.

#### **DIREITOS AUTORAIS**

O Usuário reconhece que os direitos autorais deste produto permanecem sendo propriedade de Cabola Internet e Tecnologia Ltda ME, doravante designado Desenvolvedor, e resguardados pelas Leis nacionais e internacionais de proteção, relativa à tradução, modificação, engenharia reversa do software, decompilação, desmontagem, criação de obras derivadas, baseadas neste produto, bem como na documentação que o acompanha. Os avisos de reserva de direitos existente neste produto e respectiva documentação não poderão ser destruídos, ocultados ou alterados.

#### **GARANTIA LIMITADA**

[voltar](#page-1-0) 

3

O Desenvolvedor garante a integridade do produto e o seu perfeito funcionamento, desde que atendam as especificações mínimas de hardware

constantes na embalagem e no Guia do Usuário. Fica garantido também que, pelo prazo de 90 dias a contar da data de emissão da nota fiscal de compra, desde que obedecidas as condições normais de operação, que se o produto apresentar defeitos de gravação magnética ou outros, desde que não caracterize o uso incorreto, o Desenvolvedor providenciará a troca do mesmo, sem ônus para o cliente. Após o prazo da presente garantia, a troca do produto está sujeita a taxa de serviço. A troca aqui referenciada, só deverá ser feita após contato prévio com o Desenvolvedor. A nota fiscal do produto é parte integrante da presente garantia e deverá acompanhar o produto no caso de eventual troca.

#### **LIMITAÇÃO DE RESPONSABILIDADE**

A responsabilidade do Desenvolvedor por reclamações de qualquer espécie decorrentes desta licença somente se limita à quantia paga pelo Cliente ou aos seus revendedores autorizados. O Desenvolvedor não se responsabiliza por quaisquer danos diretos ou indiretos, lucros cessantes, interrupção de negócios, perdas de informações e outros similares decorrentes do uso ou impossibilidade de usar este produto que o Cliente venha a sofrer.

#### **DISPOSIÇÕES GERAIS**

O Desenvolvedor oferece suporte técnico gratuito por telefone ou Internet aos usuários nos primeiros trinta dias pós-compra. Atualizações de versões e suporte técnico após os trinta dias serão objetos de outro Contrato. A comercialização deste produto está autorizada e é regulada pelo DEPIN, de acordo com a Lei 7646/87 de 18 de dezembro de 1987.

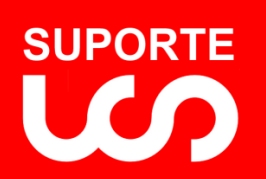

4

### <span id="page-3-0"></span>Requisitos Mínimos

.

Configuração mínima recomendada para utilizar nosso software em computador desktop ou notebook:

#### **ÚNICO COMPUTADOR**

**HARDWARE**: Processador 1 GHz no mínimo; 2 GB de memória RAM; 30 GB de espaço livre em disco; uma impressora a Laser; Acesso a Internet. **SOFTWARE**: Windows 7 ou 8; IE7 e posterior ou compatível; Certificado Digital instalado, acessível e válido; Abobe Reader versão 10 ou posterior e Módulo ACBrNFeMonitor2-CAPICOM-0.8.12.3 ou posterior instalado e configurado.

#### **ESTAÇÃO COMPARTILHADA** (até 10 computadores)

**HARDWARE**: Processador 1 GHz no mínimo; 2 GB de memória RAM; 30 GB de espaço livre em disco; uma impressora a Laser; Acesso a Internet. **SOFTWARE**: Windows 7 ou posterior; Certificado Digital instalado, acessível e válido; Abobe Reader versão 10 ou posterior e Módulo ACBrNFeMonitor2-CAPICOM-0.8.12.3 ou posterior instalado e configurado.

#### **CLIENTE SERVIDOR** (até 10 computadores)

**HARDWARE**: Processador 1 GHz no mínimo; 4 GB de memória RAM; 50 GB de espaço livre em disco; uma impressora a Laser; Acesso a Internet. **SOFTWARE**: Windows 7 ou posterior; Certificado Digital instalado, acessível e válido; Abobe Reader versão 10 ou posterior ACBrNFeMonitor2-CAPICOM-0.8.12.3 ou posterior instalado e configurado.

#### **ESTAÇÃO DE TRABALHO:**

**HARDWARE**: Processador 1 GHz no mínimo; 2 GB de memória RAM; 2 GB de espaço livre em disco; Acesso a Internet. **SOFTWARE**: Windows Windows 7 ou posterior; Abobe Reader versão 10 ou posterior.

#### **MONITORES:**

**RESOLUÇÃO MÍNIMA**: 1152 X 800. **RECOMENDADA:** 1440 X 900 ou superior

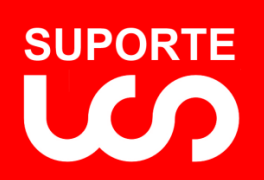

*Guia do Usuário Gestão Fácil NFE 8.0 REVISÃO 1.0*

#### <span id="page-4-0"></span>LOGIN

[voltar](#page-1-0) 

5

Antes de iniciar o software será solicitada a senha de acesso conforme tela abaixo. Após a sua identificação o software será liberado para uso.

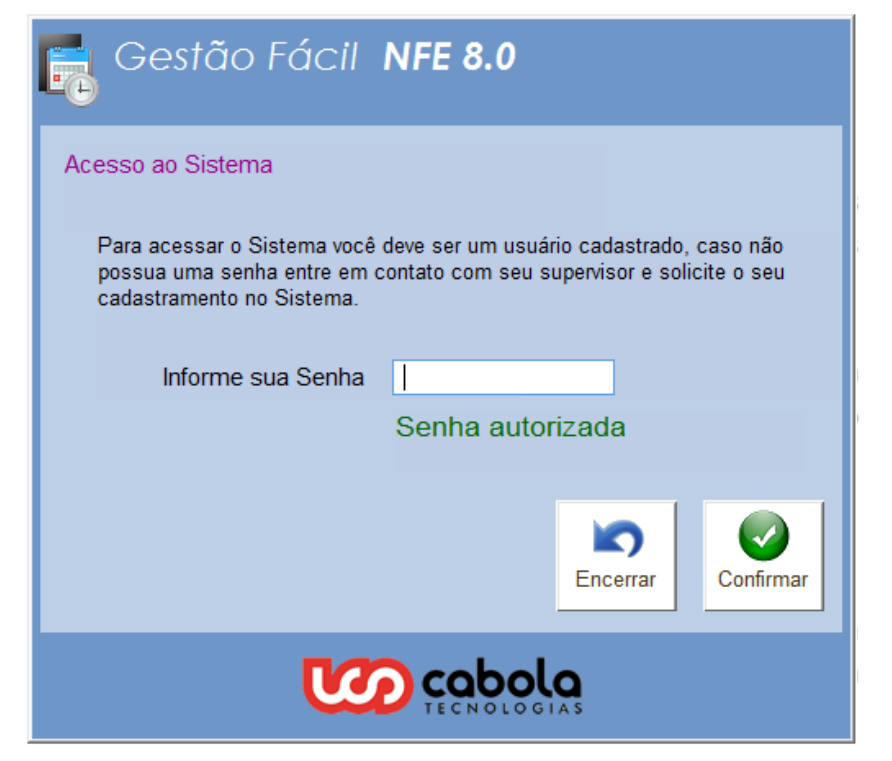

Durante a inicialização do software poderão ser exibidas Telas de Avisos ou Comunicados geradas pelo software ou pelo Suporte Técnico.

Dependendo do Aviso ou Comunicado exibido, o software poderá ou não ser inicializado.

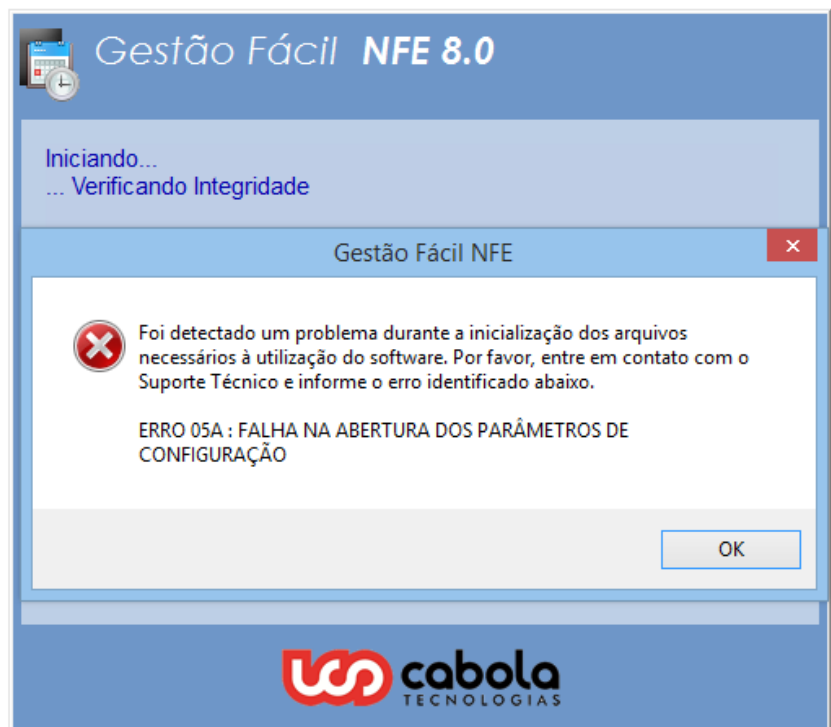

Qualquer dúvida entre em contato com o Suporte Técnico.

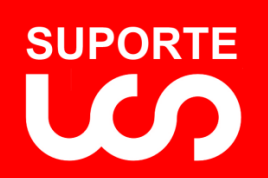

6

<span id="page-5-0"></span>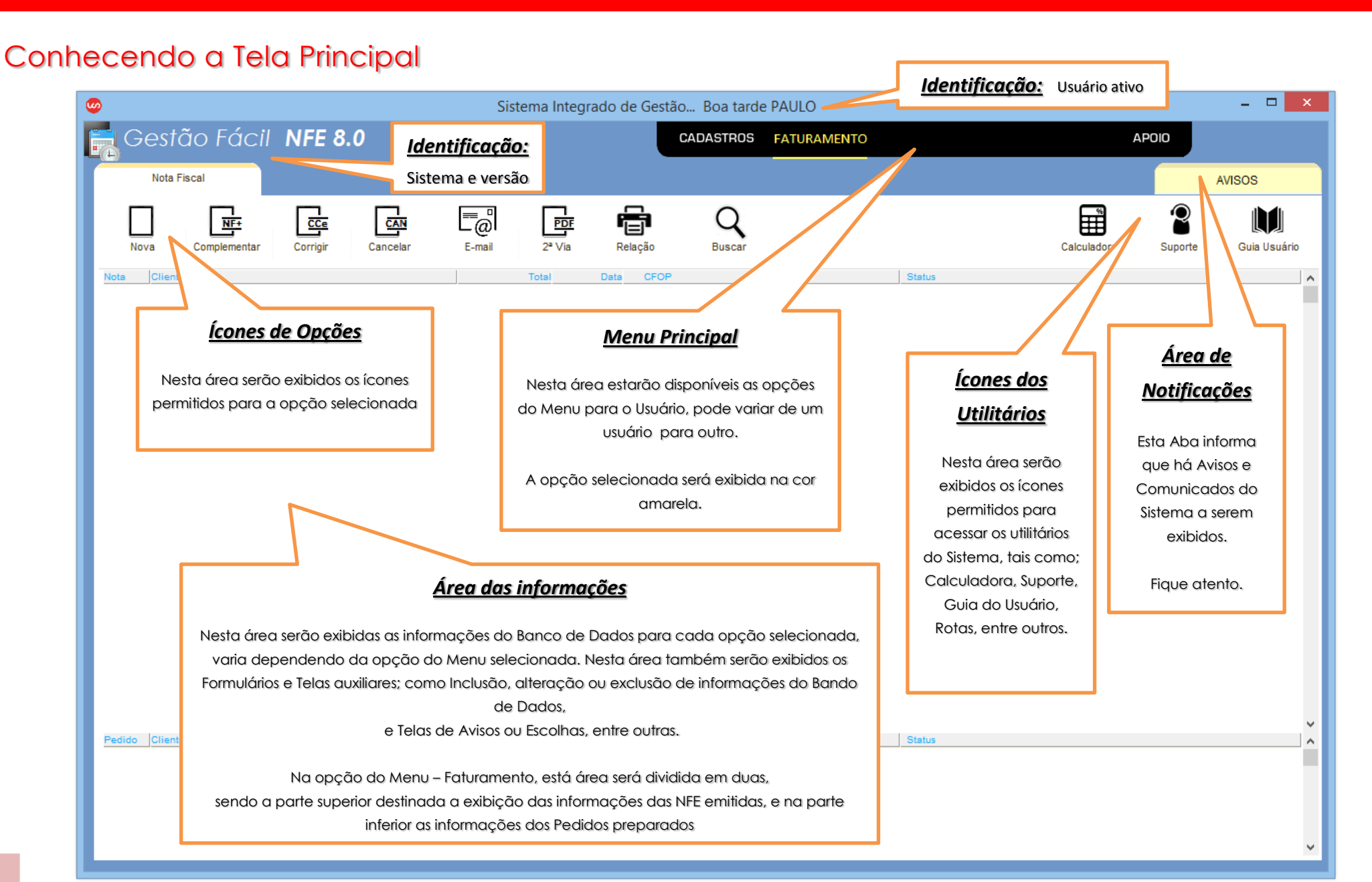

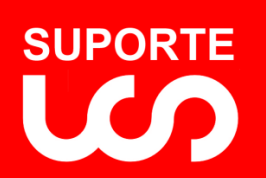

7

# <span id="page-6-0"></span>Área de Notificações

Ao clicar na Aba de Avisos o software exibe os Avisos de acessibilidade de seu computador e Avisos do Suporte Técnico,

#### Exemplos de Notificações do Sistema:

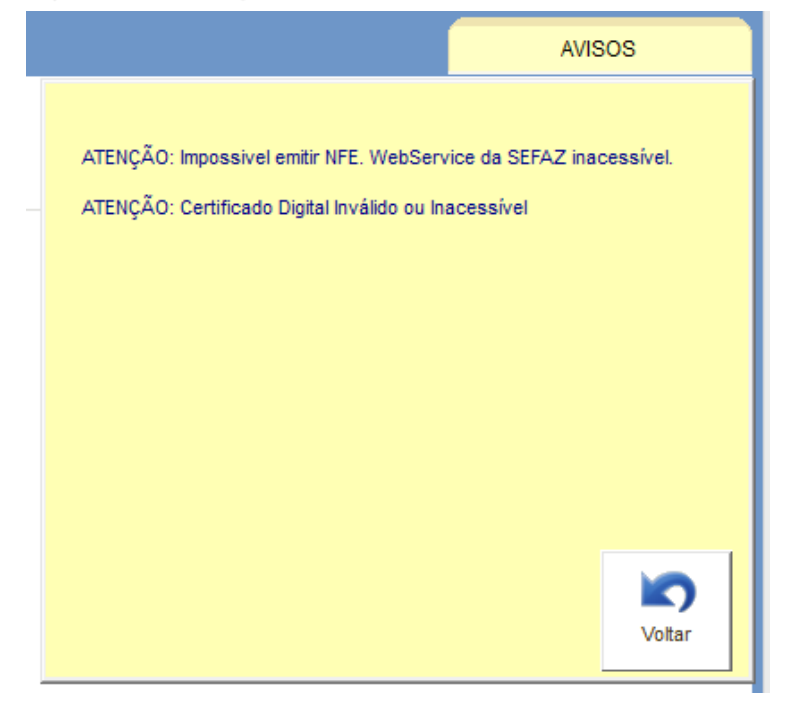

Na área de Avisos são exibidos os Avisos e Comunicados do Sistema e os enviados pelo Suporte Técnico. Fique atento a eles para extrair o máximo de produtividade na utilização do software.

#### <span id="page-6-1"></span>Menu Principal

Após o [Login](#page-3-0) o software estará pronto para uso. Note que antes da liberação ao usuário o Software realiza alguns procedimentos de segurança, qualquer irregularidade encontrada será informada na *[Área de Notificações](#page-5-0)*. O Menu é composto com as opções a seguir:

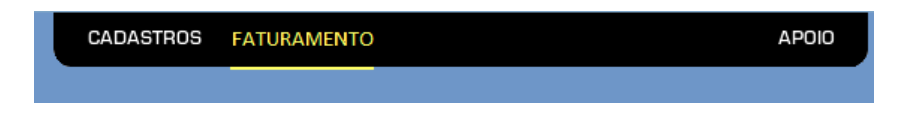

**[CADASTROS](#page-6-2)**: Esta opção dá acesso aos Cadastros Produtos, Clientes e Transportadores e as Tabelas utilizadas pelo Software. Escolhendo esta opção a Aba do Cadastro de Produtos é selecionada.

**[FATURAMENTO](#page-7-1)**: Esta opção dá acesso ao Faturamento propriamente dito. Ao iniciar o software esta é a opção do Menu selecionada e exibe as NFE já emitidas na [área de informação](#page-5-0) superior e os pedidos preparados na área de informação inferior.

<span id="page-6-2"></span>**[APOIO](#page-8-2)**: Esta opção dá acesso à área de Segurança e Configuração do Software. Será descrita posteriormente.

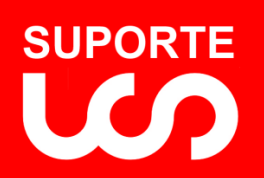

8

#### <span id="page-7-0"></span>Aba Cadastros

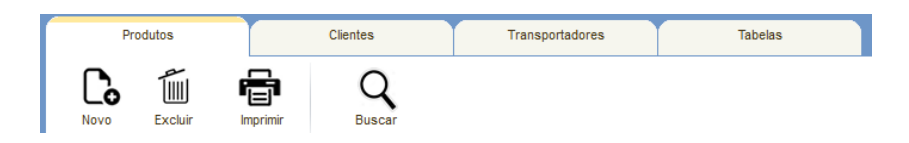

As Abas disponíveis são as de **Produtos**, **Clientes**, [Transportadores](#page-12-0) e [Tabelas.](#page-13-0) Ao serem selecionadas é exibida na *[Área de Informações](#page-5-0)* os dados referente à aba escolhida. Ex. Ao ser selecionada a Aba de Produtos serão exibidos todos os produtos cadastrados. As opções disponíveis para cada Aba são mostradas na área *[Ícones de Opções.](#page-5-0)*

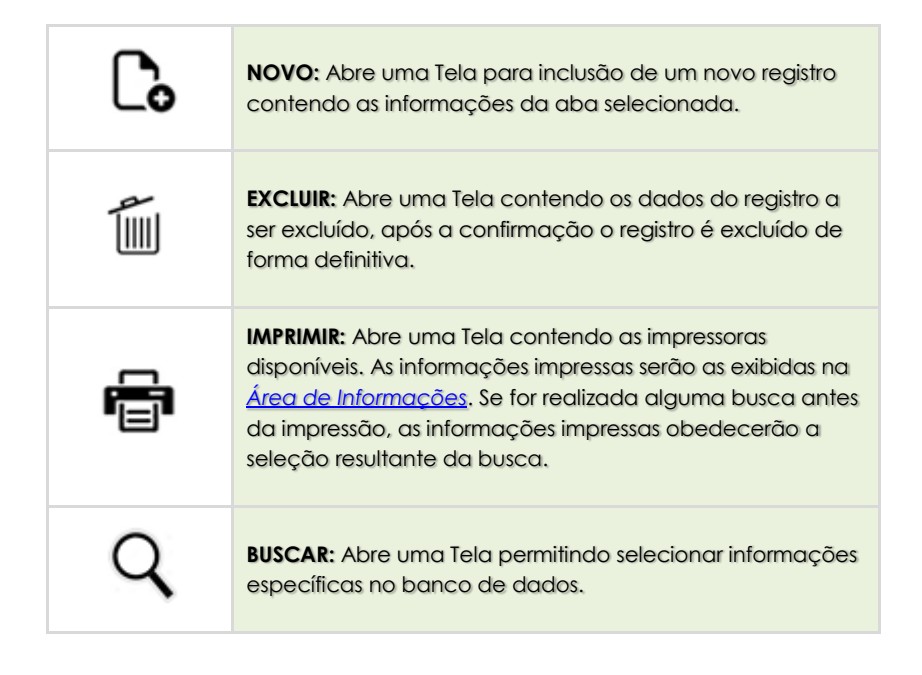

#### <span id="page-7-1"></span>Aba Faturamento

 $NFT$ 

 $\overline{\mathbf{CCe}}$ 

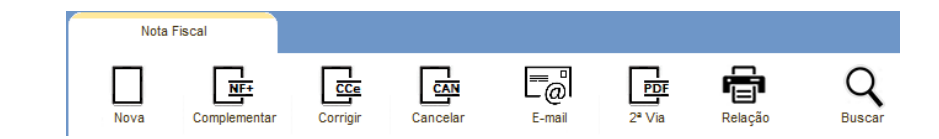

A Aba única disponível é a de Nota Fiscal e está sempre selecionada. Exibe na *[Área de Informações](#page-5-0)* as NFE já emitidas na parte superior e os pedidos preparados na parte inferior.

As opções disponíveis são mostradas na área *[Ícones de Opções](#page-5-0)* e são discriminadas a seguir:

> **[NOVA](#page-14-0) NFE:** Abre uma Tela para inclusão de um novo pedido contendo as informações necessárias para a emissão da NFE. Após a confirmação pode-se Transmitir ou Adiar a transmissão da NFE.

> **[NFE COMPLEMENTAR:](#page-15-0)** Abre uma Tela para inclusão de um novo pedido contendo as informações necessárias para a emissão da NFE Complementar referenciada. Após a confirmação pode-se Transmitir ou Adiar a transmissão da NFE Complementar.

> **[CORRIGIR](#page-17-0) NFE:** Abre uma Tela para inclusão de um novo Evento de Carta de Correção da NFE referenciada. A Tela já trás as informações de Eventos anteriores registrados no sistema se houver. Após a digitação das informações a serem corrigidas e a confirmação, pode-se Transmitir o Evento para ser homologado na NFE.

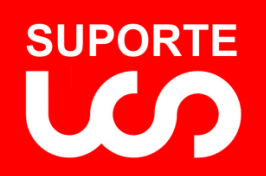

<span id="page-8-2"></span>9

### *Guia do Usuário Gestão Fácil NFE 8.0 REVISÃO 1.0*

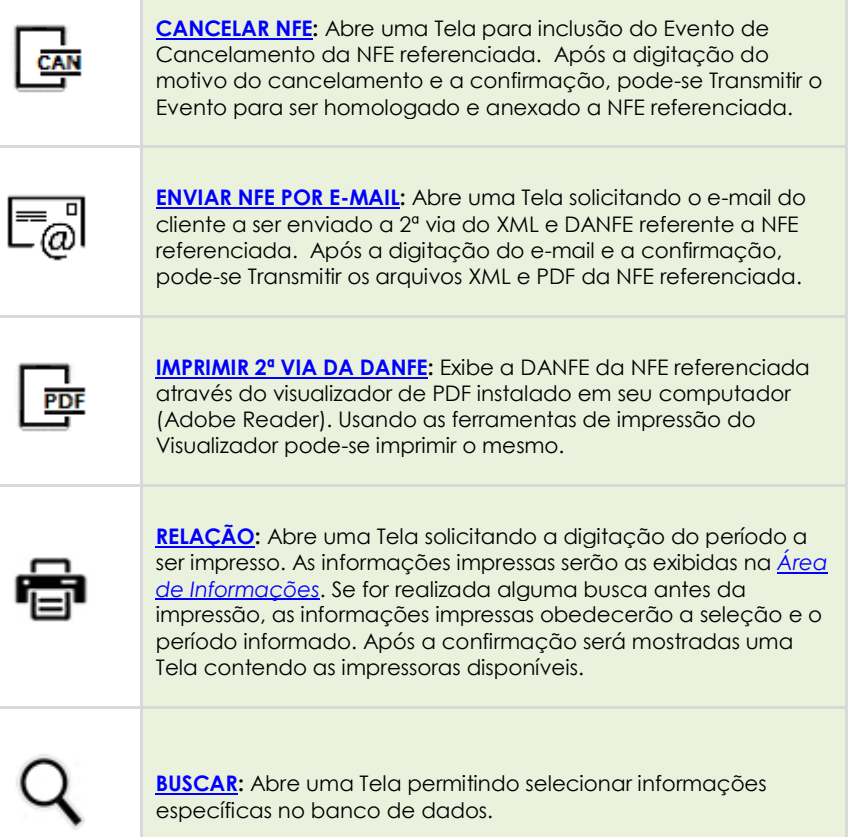

#### <span id="page-8-0"></span>Aba Apoio

<span id="page-8-1"></span>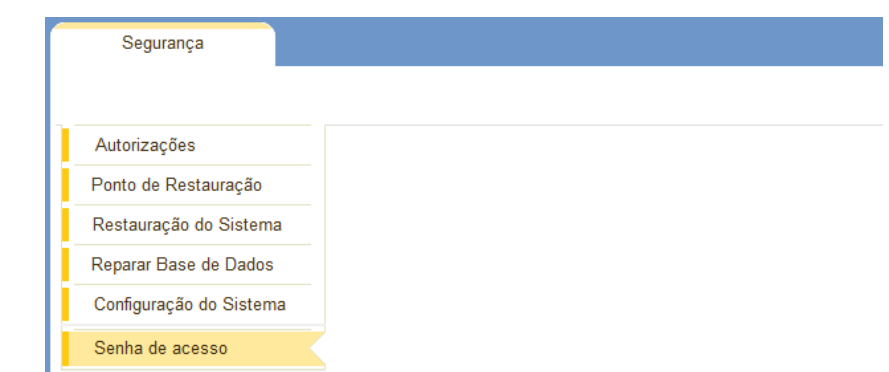

Aba única disponível é a de Segurança e está sempre selecionada. Exibe na *[Área de Informações](#page-5-0)* os itens de Segurança a serem manipulados e serão detalhados posteriormente.

**[AUTORIZAÇÕES:](#page-25-0)** Exibe a lista dos Usuários autorizados a fazer o Login no sistema. Ao selecionar um usuário será exibida uma Tela que permite definir as opções que este usuário terá acesso.

**[PONTO DE RESTAURAÇÃO:](#page-26-0)** Ao escolher esta opção, será exibida uma Tela de confirmação para Criação de um Ponto de Restauração do Sistema. Após a confirmação a posição atual do sistema é salva.

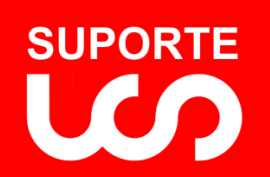

*Guia do Usuário Gestão Fácil NFE 8.0 REVISÃO 1.0*

**[RESTAURAÇÃO DO SISTEMA:](#page-27-0)** Ao escolher esta opção, serão exibidos todos os Pontos de Restauração criados. Após seleção de um determinado ponto e a confirmação as informações atuais do sistema são revertidas para as informações contidas no ponto escolhido.

**[REPARAR BASE DE DADOS:](#page-28-0)** Ao escolher esta opção, será exibida uma Tela de confirmação para Reparar a Base de Dados do Sistema. Após a confirmação a reparação dos arquivos é executadas.

**[CONFIGURAÇÃO DO SISTEMA:](#page-29-0)** Ao escolher esta opção, será exibida uma lista contendo todos os parâmetros de configuração do Sistema permitindo sua atualização.

**[SENHA DE ACESSO:](#page-24-1)** Ao escolher esta opção, será exibida uma Tela permitindo a troca de senha do usuário. Após a confirmação a senha é alterada.

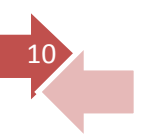

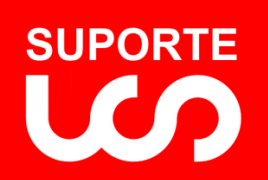

# <span id="page-10-0"></span>Cadastro de Produtos

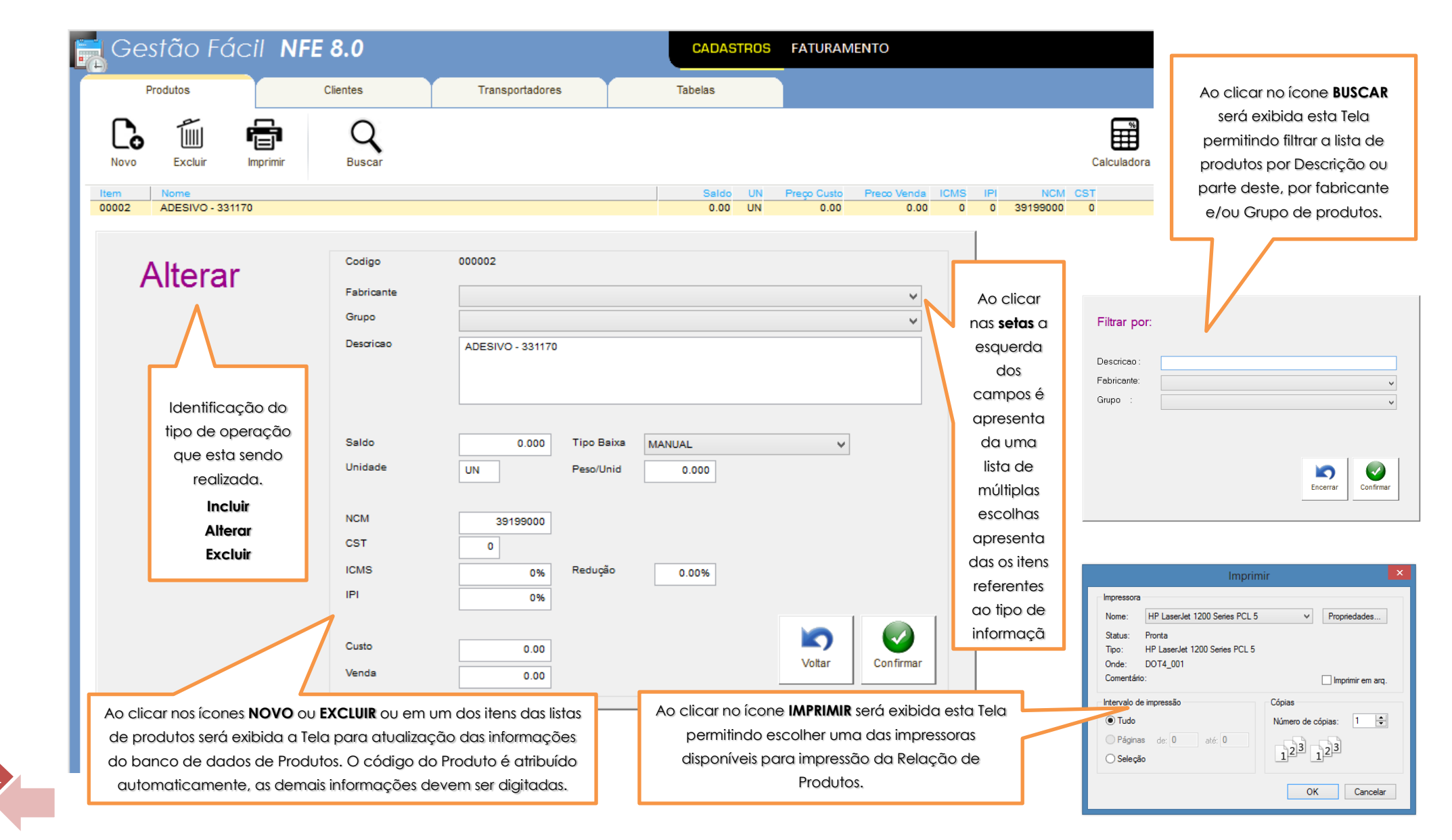

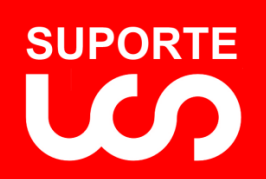

12

# <span id="page-11-0"></span>Cadastro de Clientes

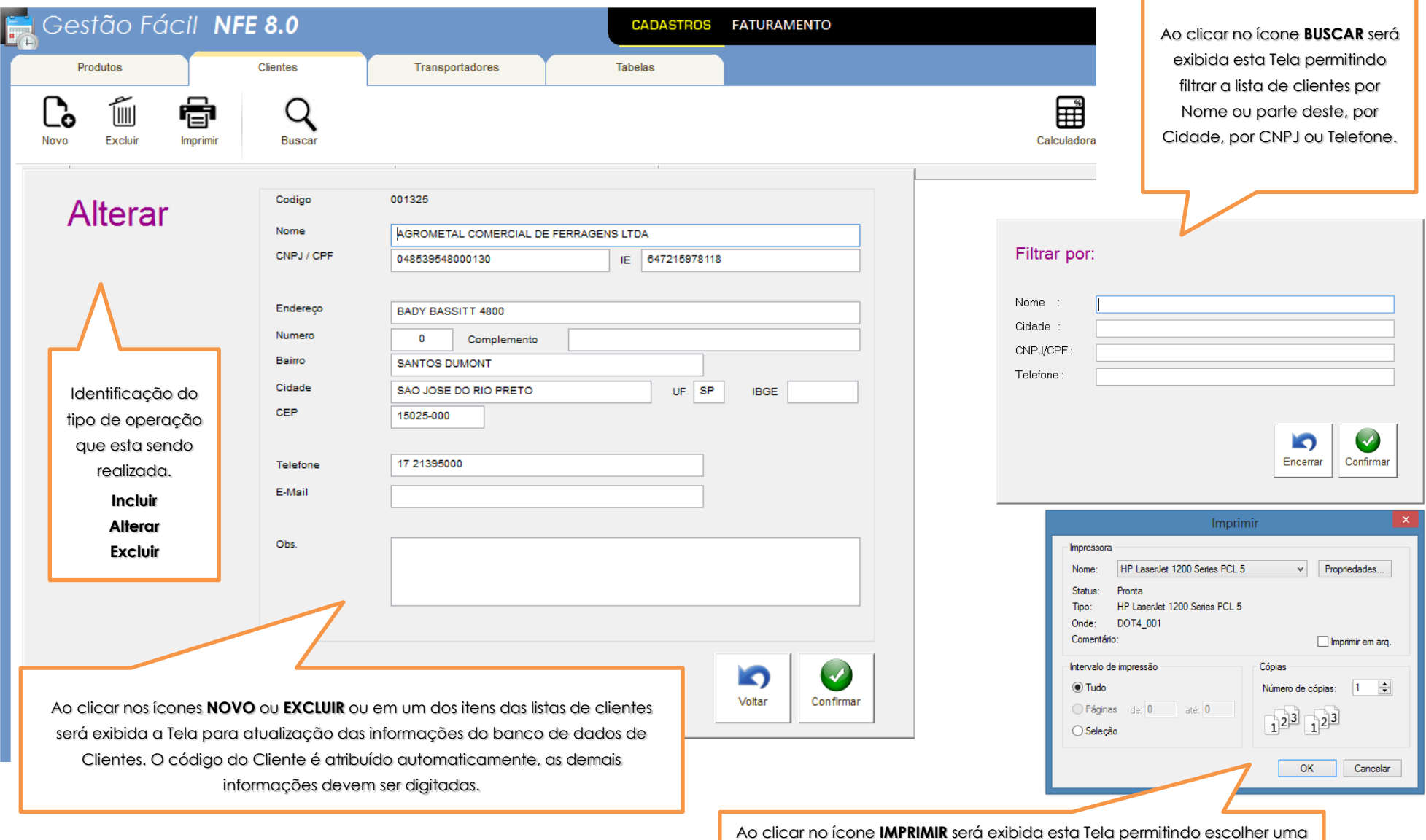

das impressoras disponíveis para impressão da Relação de Clientes.

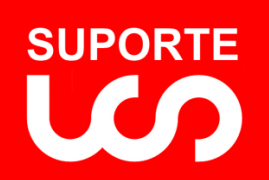

13

*Guia do Usuário Gestão Fácil NFE 8.0 REVISÃO 1.0*

# <span id="page-12-0"></span>Cadastro de Transportadores

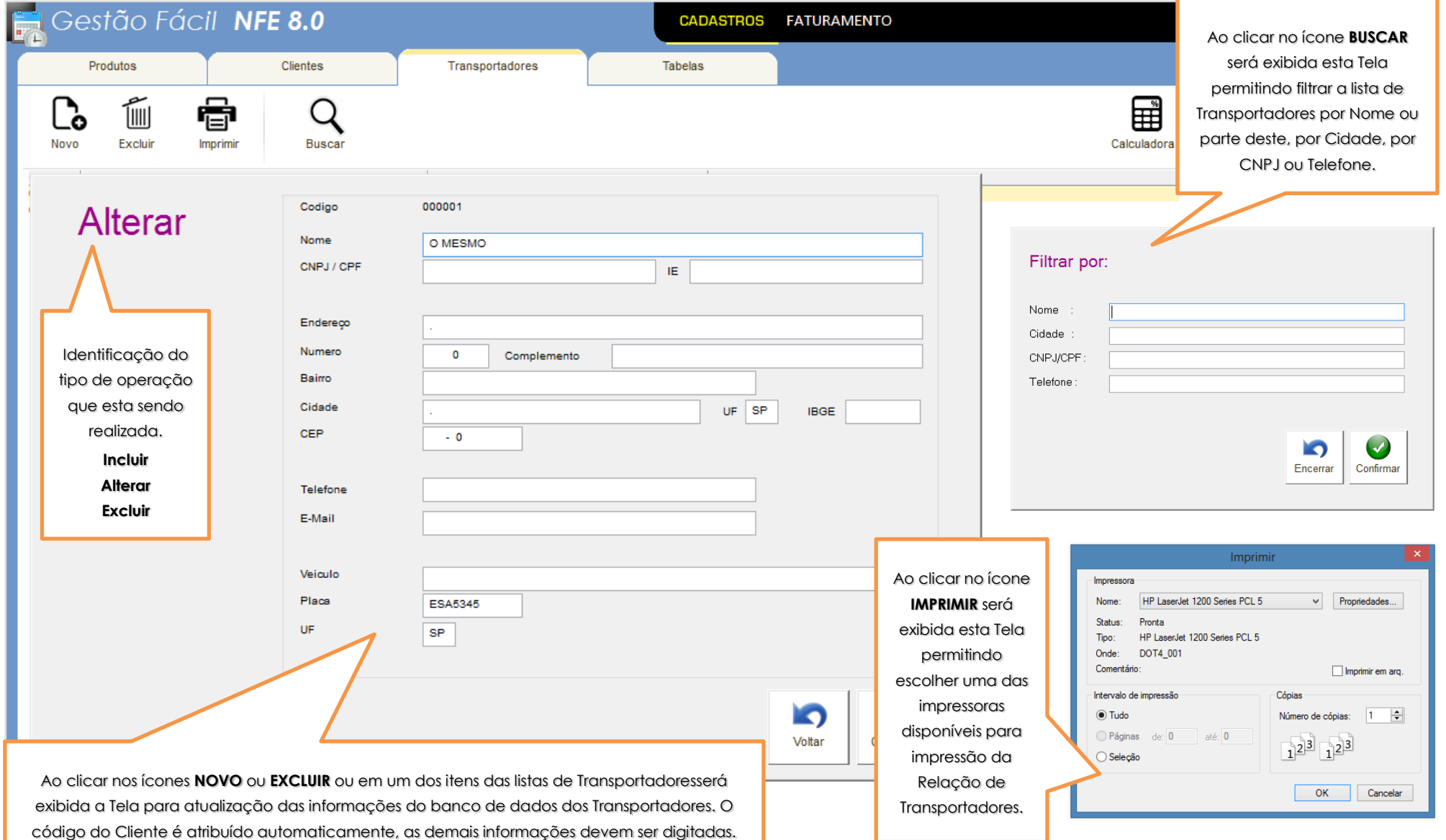

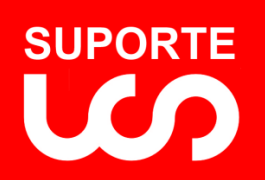

# *Guia do Usuário Gestão Fácil NFE 8.0 REVISÃO 1.0*

# <span id="page-13-0"></span>Tabelas

[voltar](#page-1-0) 

14

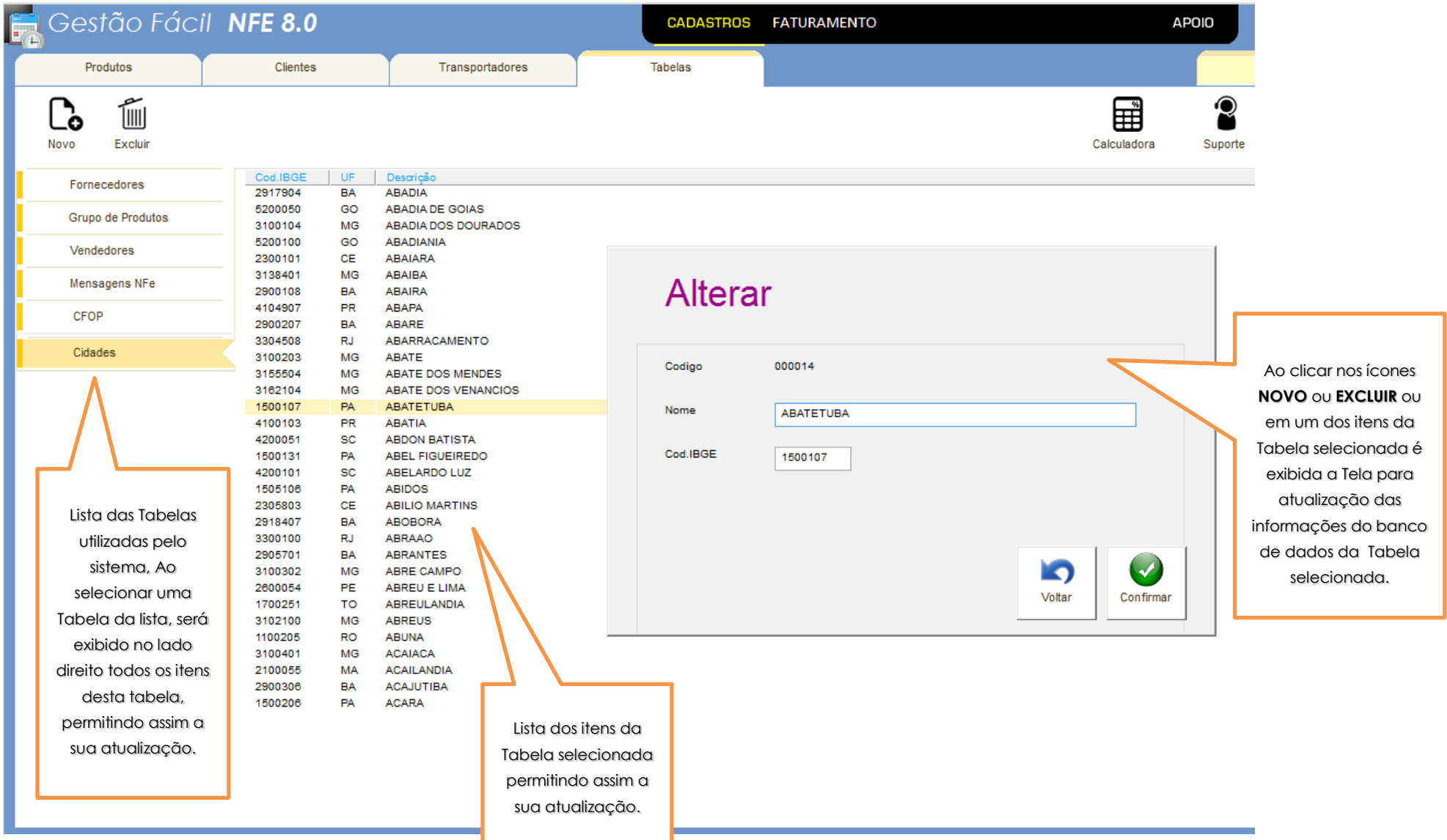

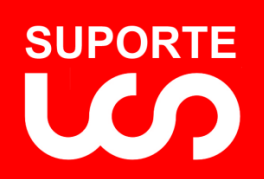

# *Guia do Usuário Gestão Fácil NFE 8.0 REVISÃO 1.0*

# <span id="page-14-0"></span>Preparar NFE

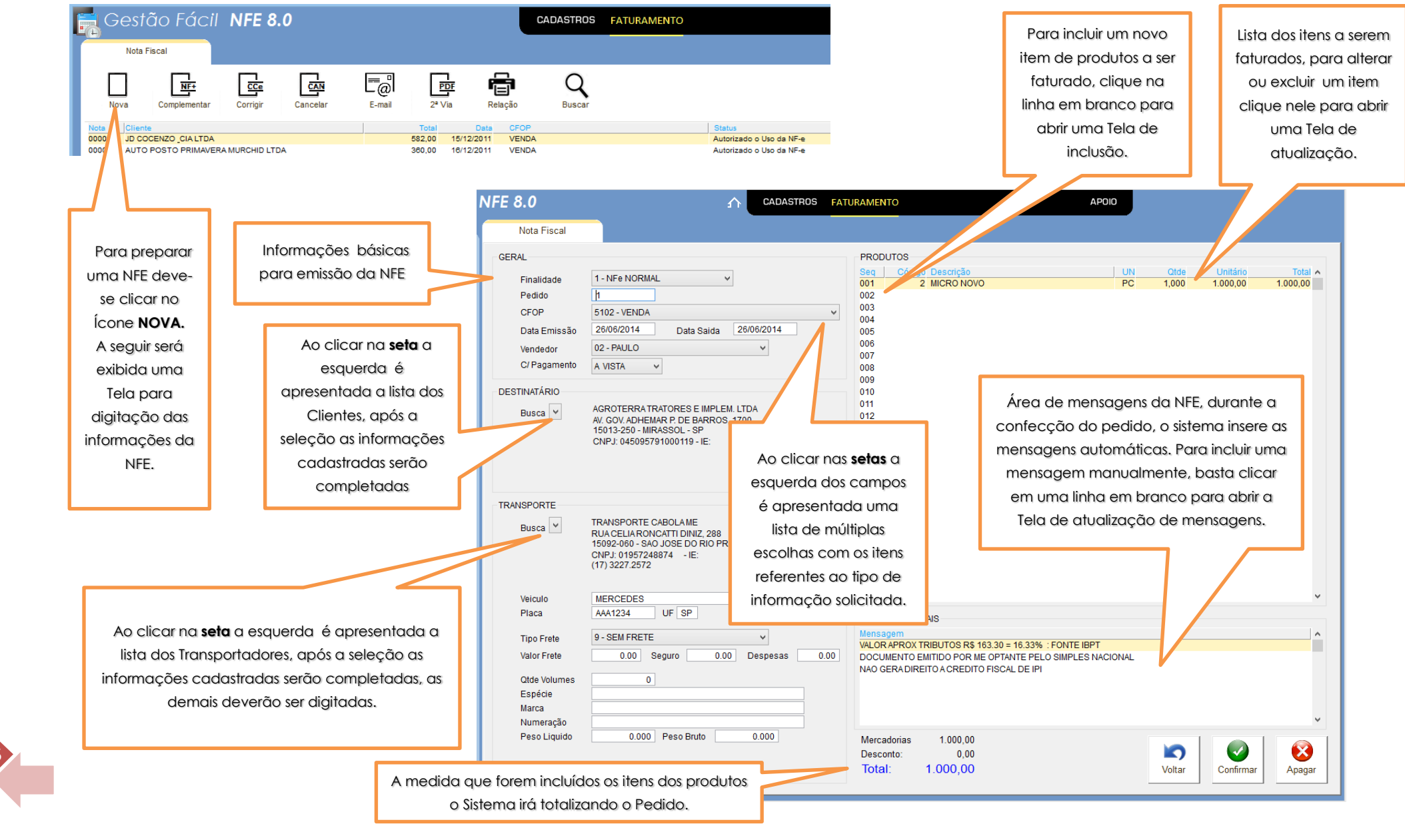

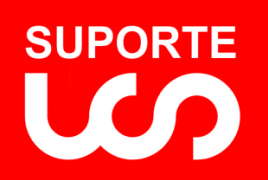

### *Guia do Usuário Gestão Fácil NFE 8.0 REVISÃO 1.0*

<span id="page-15-0"></span>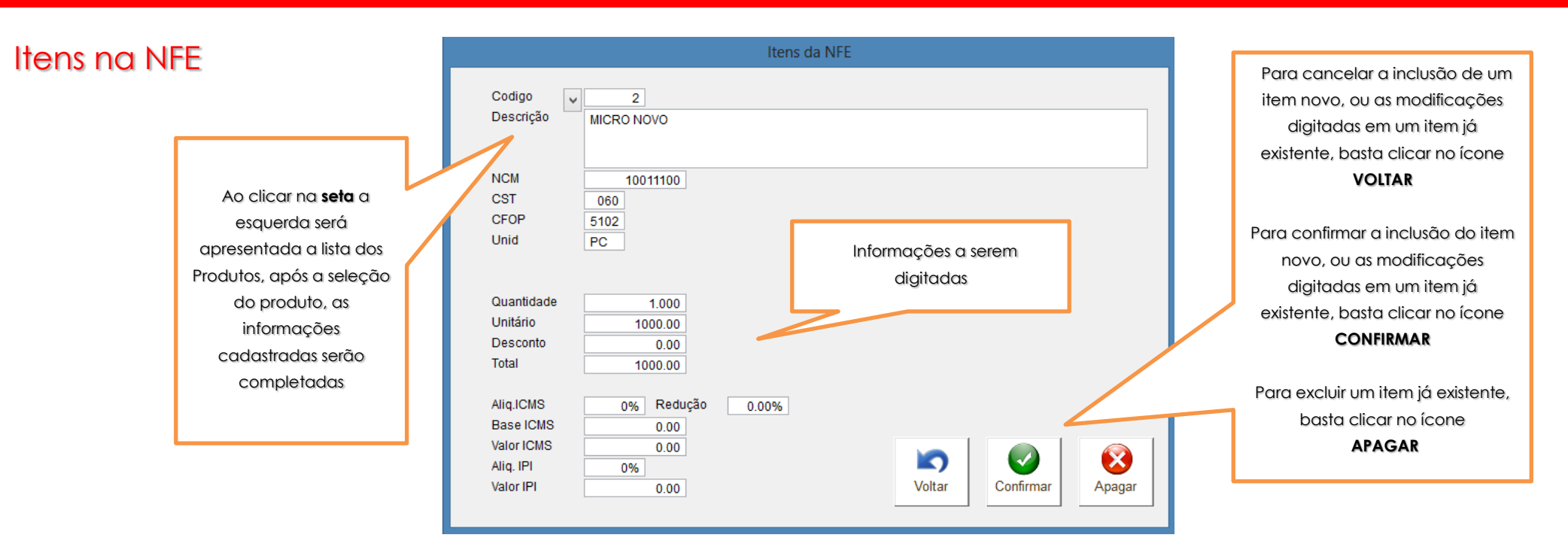

<span id="page-15-1"></span>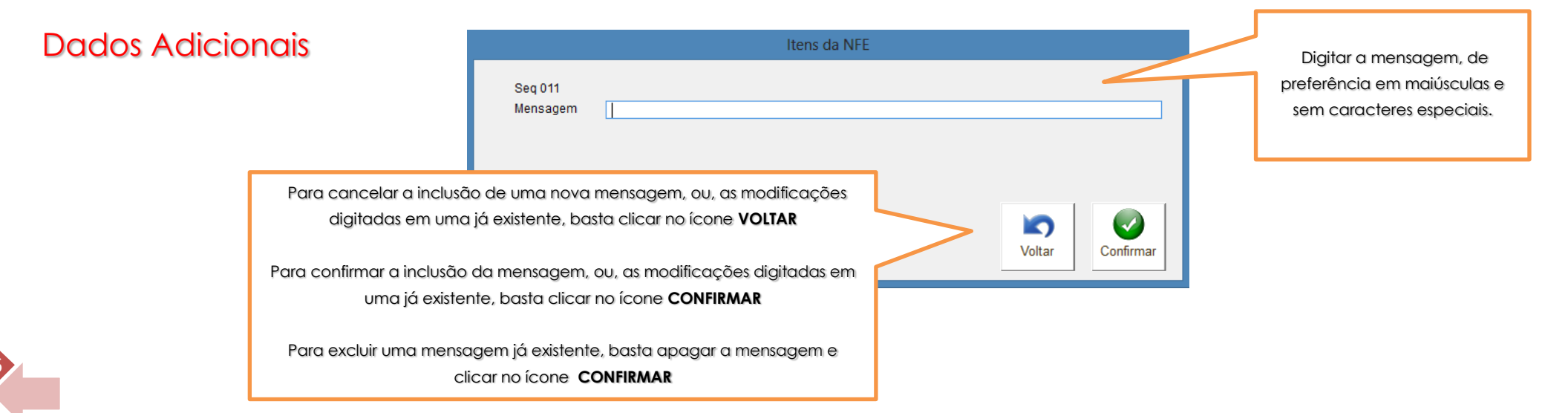

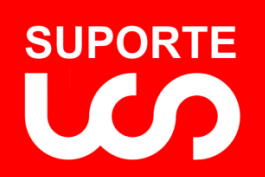

### *Guia do Usuário Gestão Fácil NFE 8.0 REVISÃO 1.0*

# <span id="page-16-0"></span>NFE Complementar

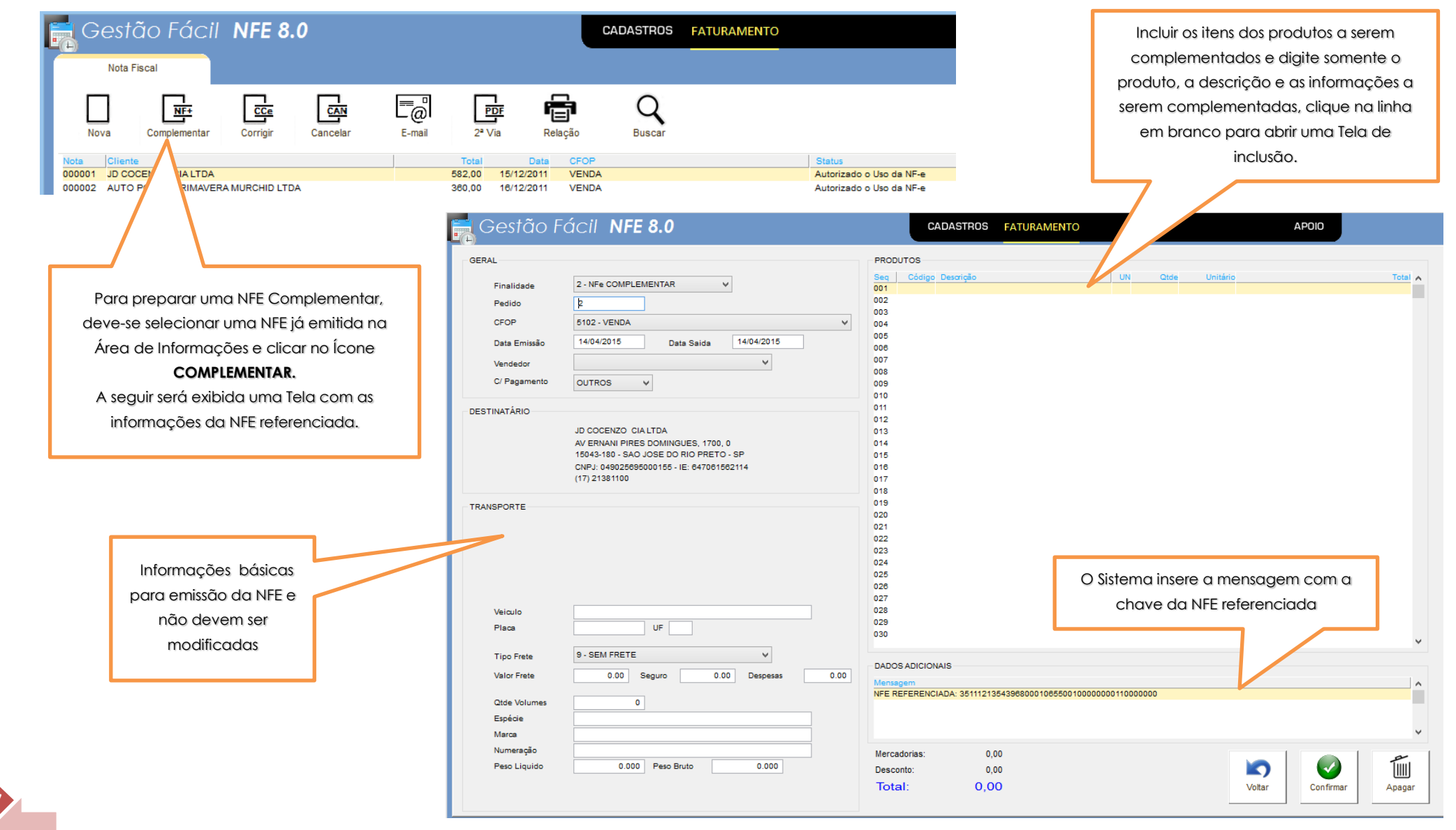

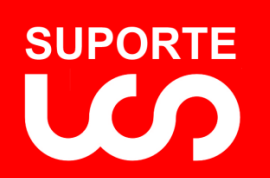

18

### <span id="page-17-0"></span>Transmitir NFE

Após a confirmação, tanto das NFE normais, quando das Complementares, será exibida a Tela abaixo. São 3 os caminhos que podem ser tomados:

<span id="page-17-1"></span>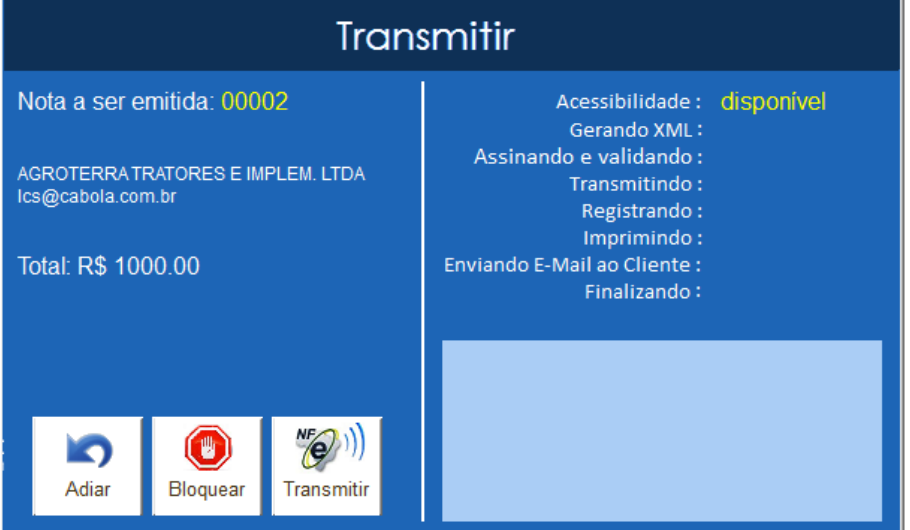

<span id="page-17-2"></span>**ADIAR:** A NFE é salva como Pedido podendo ser transmitida em outro momento. Seu status é **Preparado.** Ex. A acessibilidade indisponível.

**BLOQUEAR:** A NFE é salva como Pedido podendo ser transmitida em outro momento. Seu status é **Aguardando Liberação.** Isto pode indicar que o Pedido esta incompleto.

**TRANSMITIR:** A NFE é salva como Pedido e uma nova Tela será exibida dando inicia da transmissão da NFE. O usuário pode acompanhar o andamento da transmissão conforme exemplo ao lado.

### <span id="page-17-3"></span>Status da Transmissão

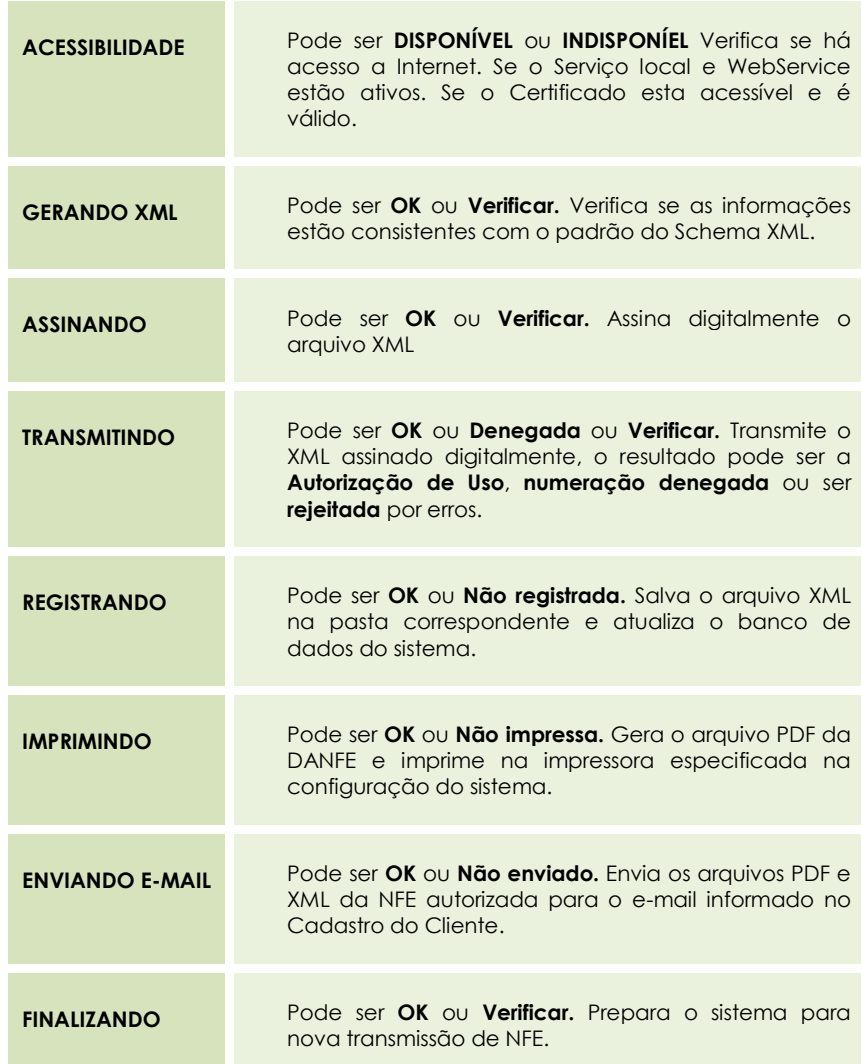

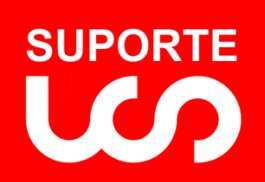

19

<span id="page-18-0"></span>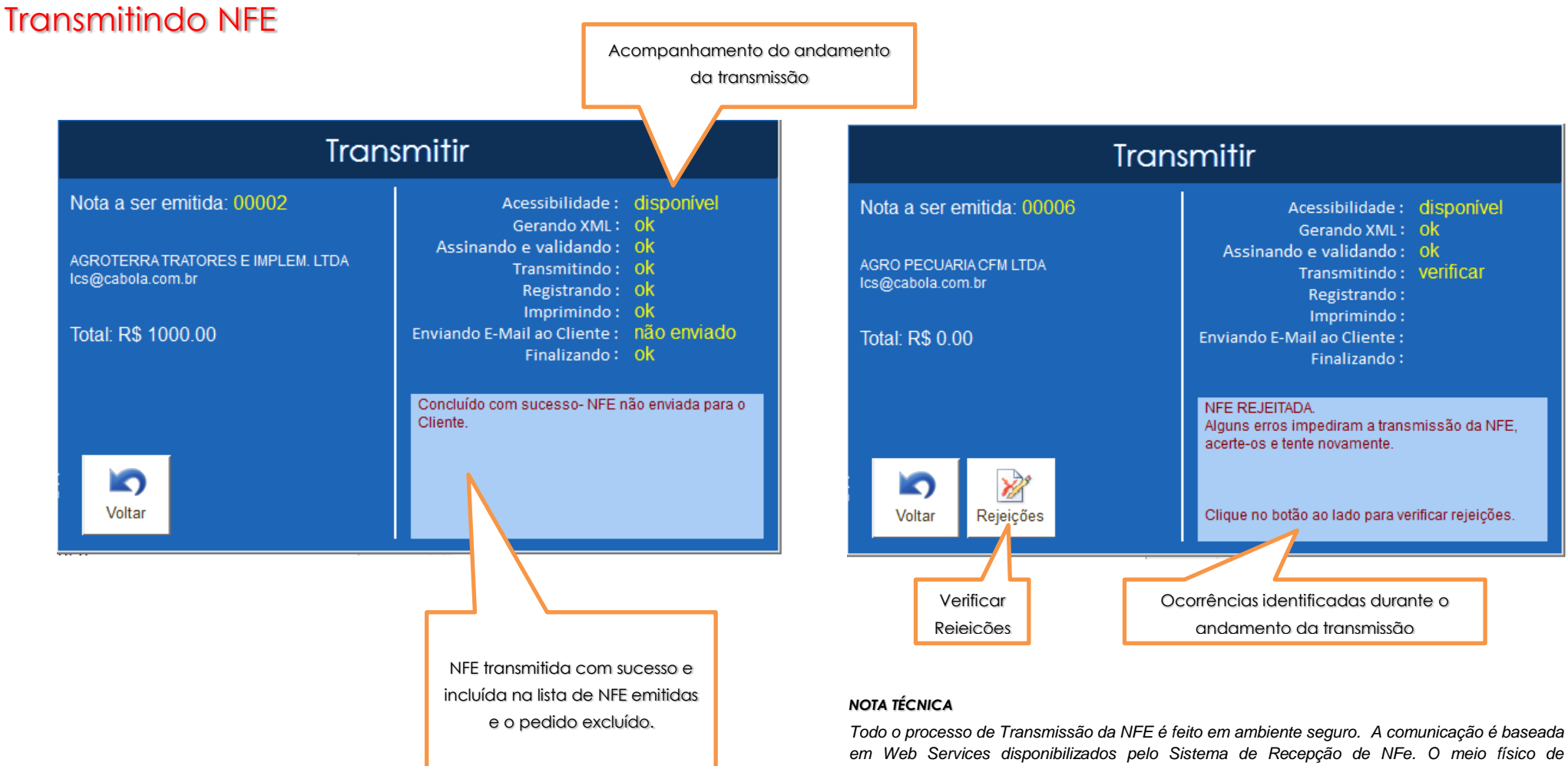

*em Web Services disponibilizados pelo Sistema de Recepção de NFe. O meio físico de comunicação utilizado é a Internet, com o uso do protocolo SSL versão 3.0, com autenticação mútua, que além de garantir um duto de comunicação seguro na Internet, permite a identificação do servidor e do cliente através de certificados digitais. O modelo de comunicação segue o padrão de Web Services definido pelo WS-I Basic Profile. A troca de mensagens entre os Web Services do ambiente do Sistema de Recepção da NFe e o nosso aplicativo é realizada no padrão SOAP versão 1.2, com troca de mensagens XML no padrão Style/Enconding: Document/Literal*

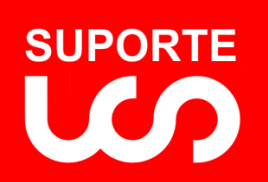

20

*Guia do Usuário Gestão Fácil NFE 8.0 REVISÃO 1.0*

# <span id="page-19-0"></span>Carta de Correção de NFE

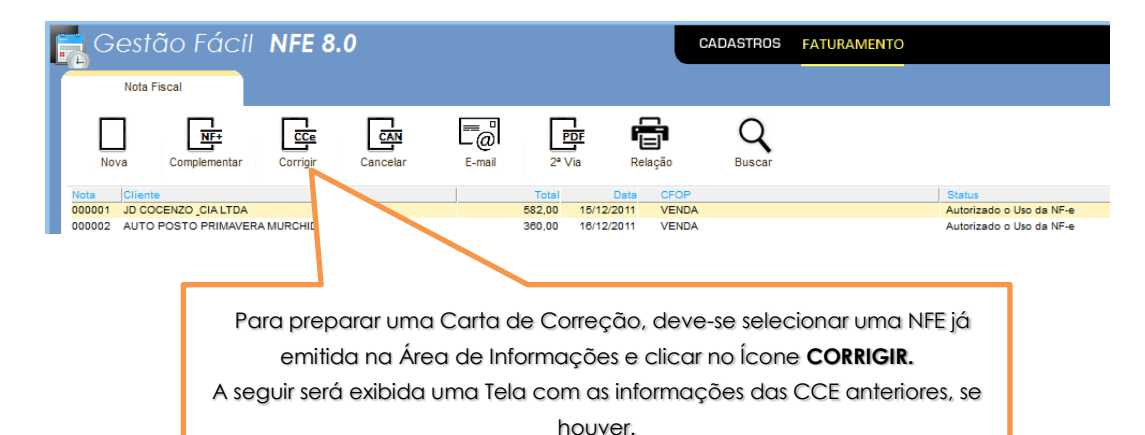

Após a confirmação, será exibida a Tela preparando a transmissão da CCE. São 2 os caminhos que podem ser tomados:

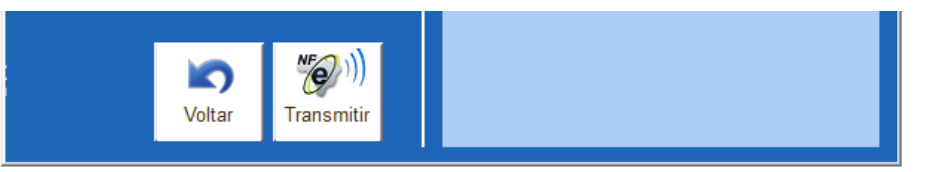

**VOLTAR:** Abandona a Carta de Correção.

**TRANSMITIR:** Uma nova Tela será exibida dando inicia da transmissão da CCE. O usuário pode acompanhar o andamento da transmissão conforme exemplo abaixo.

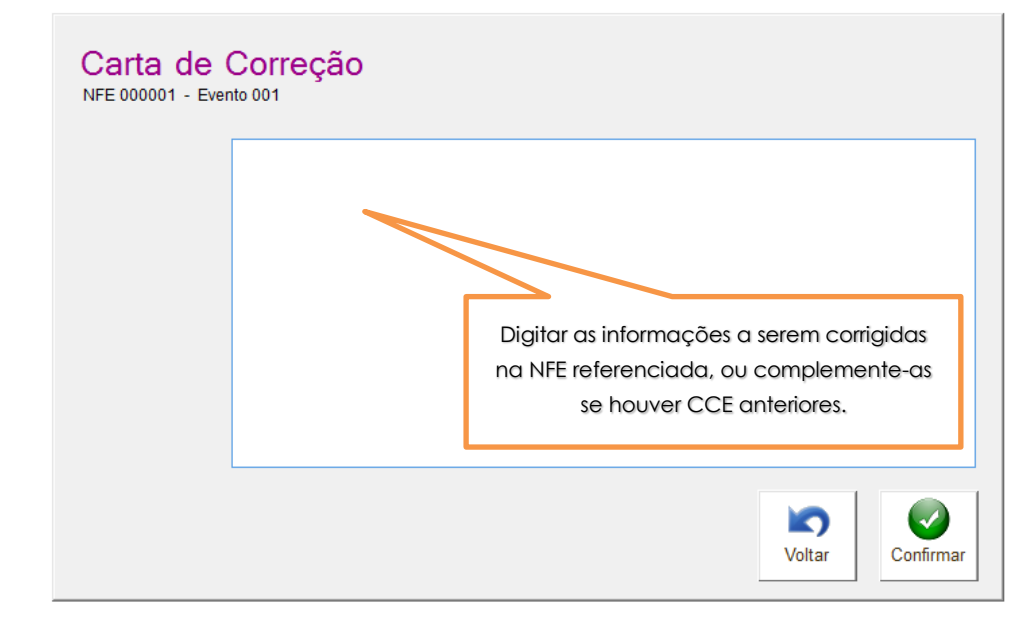

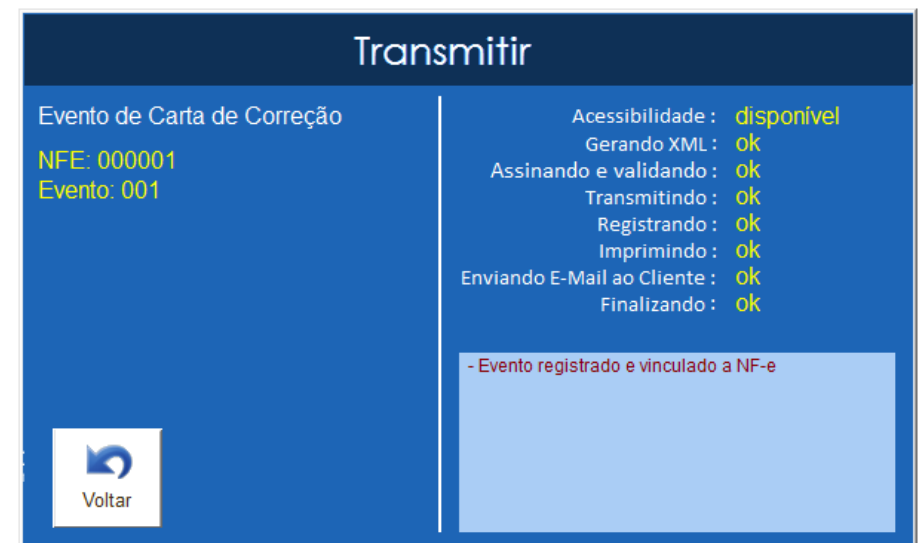

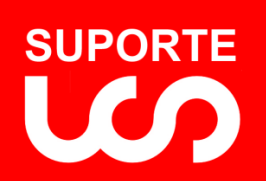

21

*Guia do Usuário Gestão Fácil NFE 8.0 REVISÃO 1.0*

### <span id="page-20-0"></span>Cancelamento de NFE

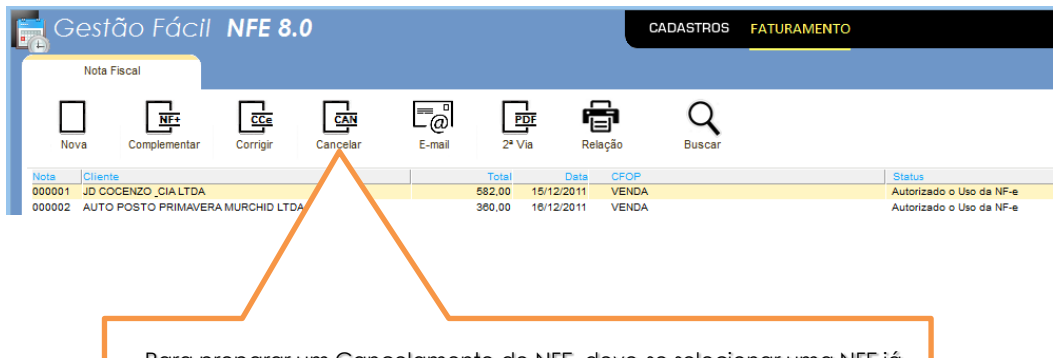

 Para preparar um Cancelamento de NFE, deve-se selecionar uma NFE já emitida na Área de Informações e clicar no Ícone **CANCELAR.**  A seguir será exibida uma Tela para informar o motivo do cancelamento.

Após a confirmação, será exibida a Tela preparando a transmissão do Cancelamento. São 2 os caminhos que podem ser tomados:

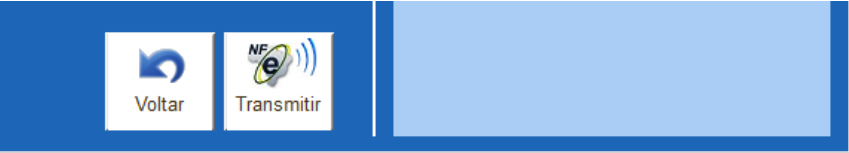

**VOLTAR:** Abandona o Cancelamento.

**TRANSMITIR:** Uma nova Tela será exibida dando inicia da transmissão do Cancelamento da NFE. O usuário pode acompanhar o andamento da transmissão conforme exemplo abaixo.

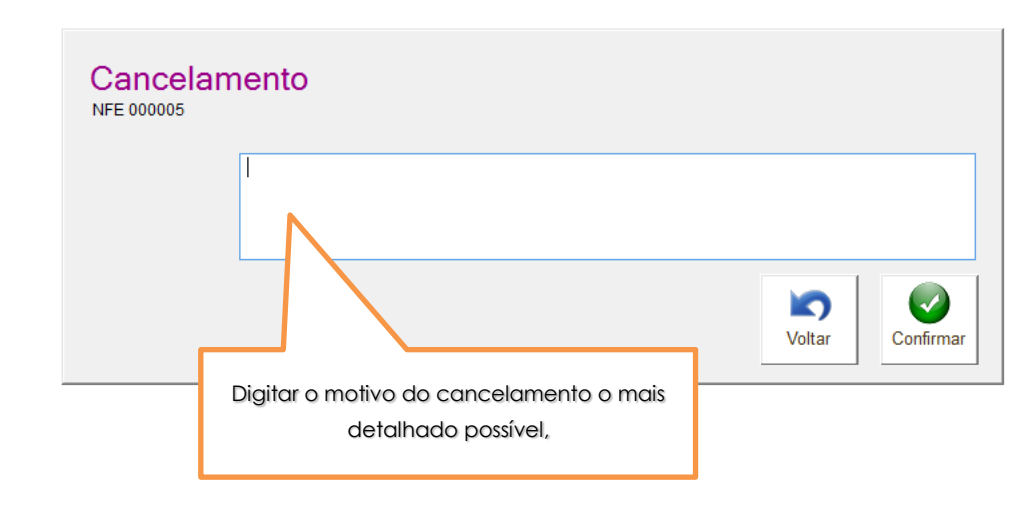

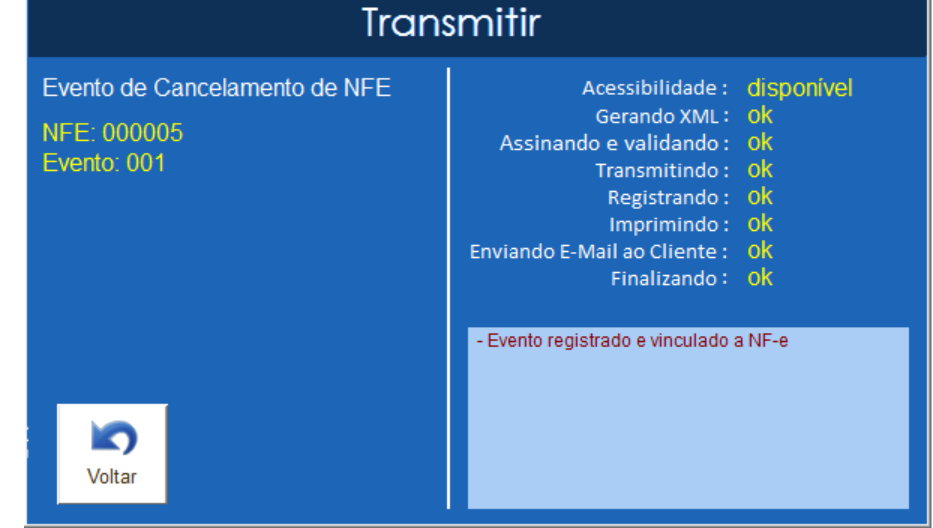

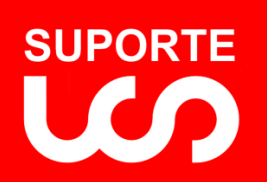

*Guia do Usuário Gestão Fácil NFE 8.0 REVISÃO 1.0*

# <span id="page-21-0"></span>Enviar NFE por E-Mail

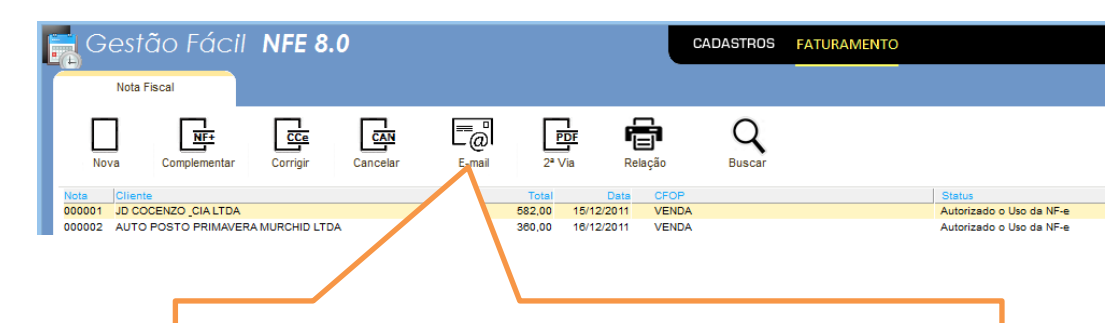

 Para enviar os arquivos PDF e XML da NFE, deve-se selecionar uma NFE já emitida na Área de Informações e clicar no Ícone **E-MAIL.**  A seguir será exibida uma Tela para informar o e-mail do cliente.

Após a confirmação, será exibida a Tela preparando a transmissão do email. São 2 os caminhos que podem ser tomados:

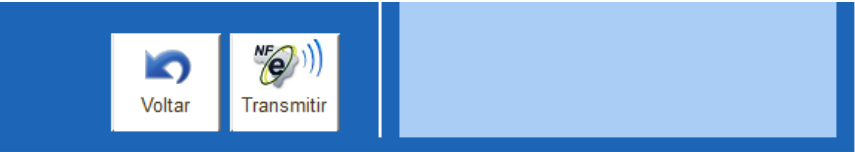

**VOLTAR:** Abandona o envio do e-mail ao cliente.

**TRANSMITIR:** Uma nova Tela será exibida dando inicia da transmissão do envio do e-mail. O usuário pode acompanhar o andamento da transmissão conforme exemplo abaixo.

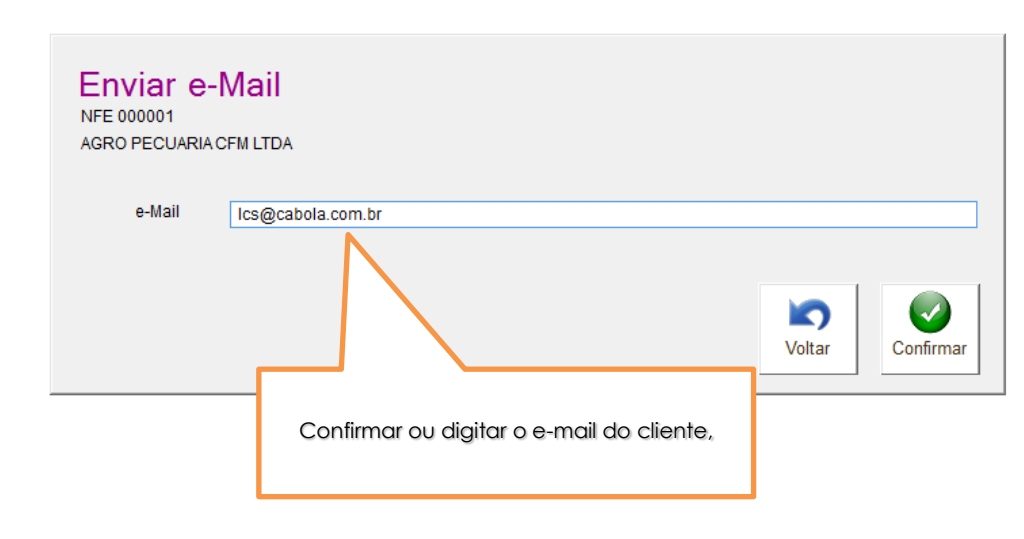

<span id="page-21-1"></span>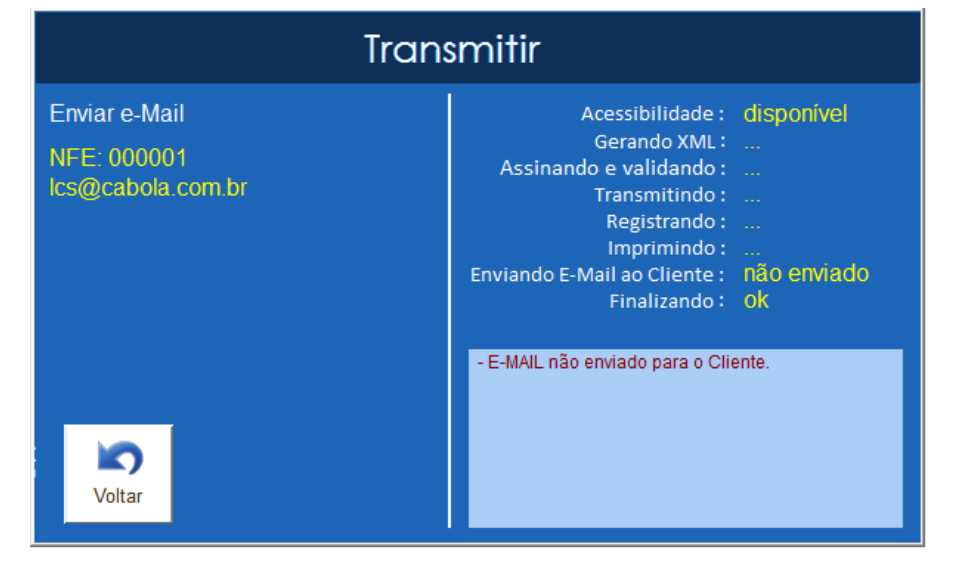

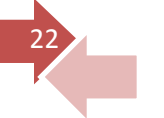

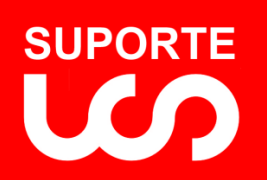

*Guia do Usuário Gestão Fácil NFE 8.0*

 *REVISÃO 1.0*

<span id="page-22-0"></span>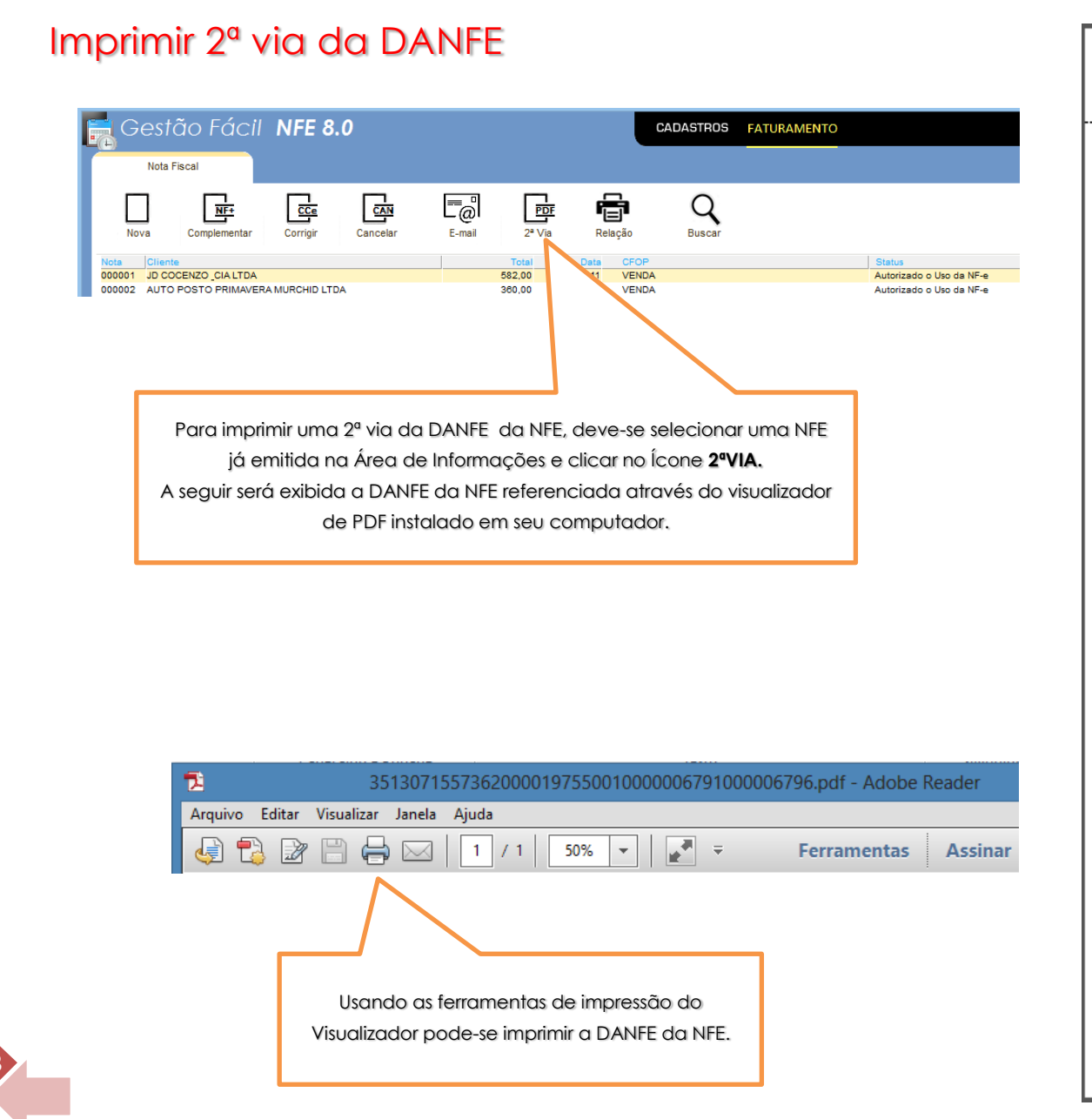

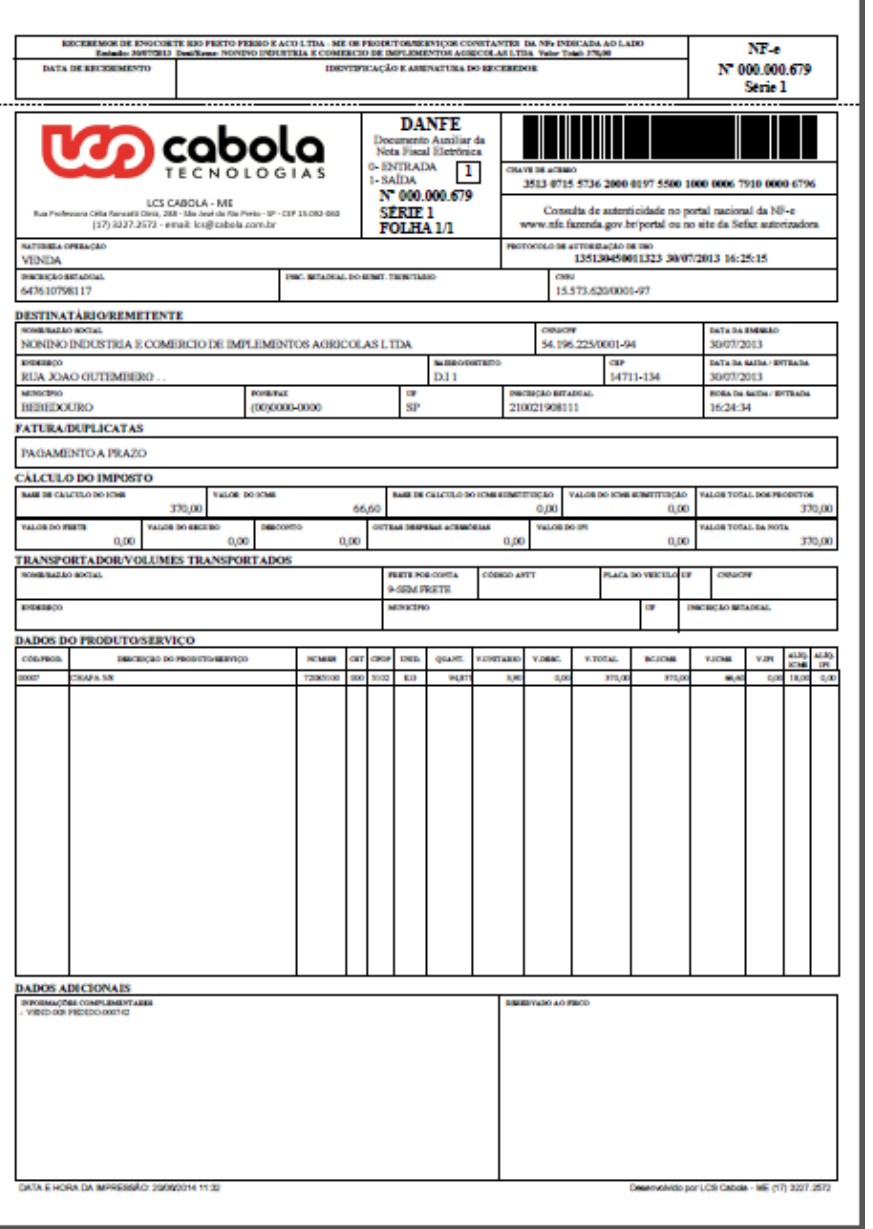

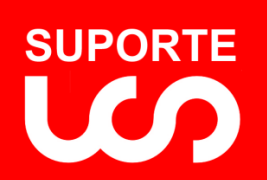

24

*Guia do Usuário Gestão Fácil NFE 8.0 REVISÃO 1.0*

# <span id="page-23-0"></span>Relação das NFE emitidas

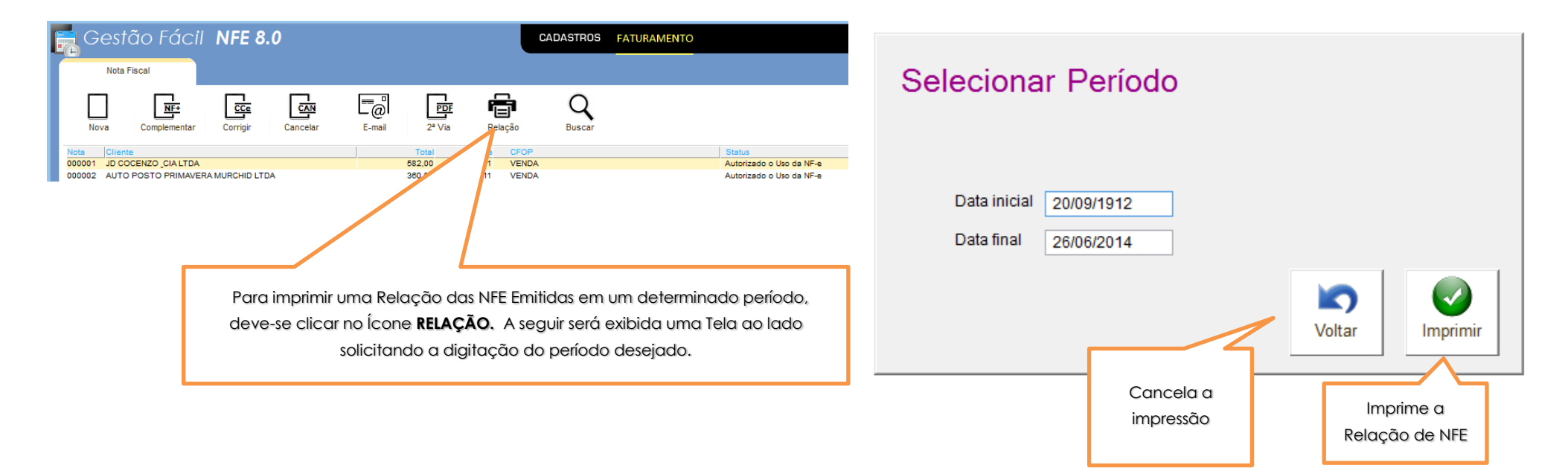

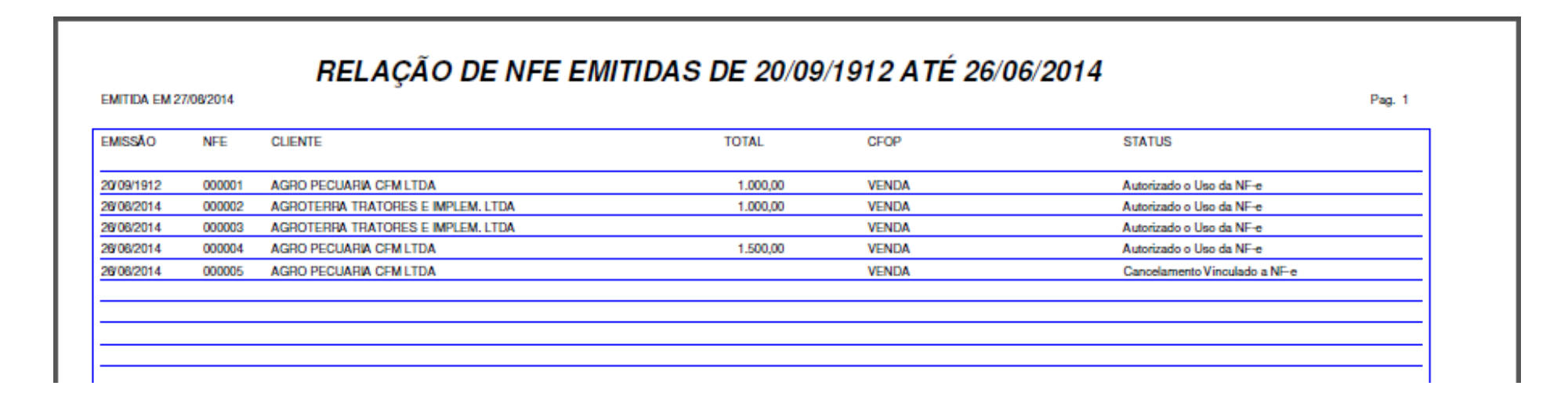

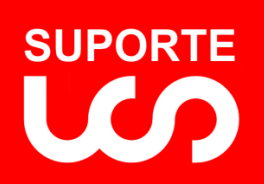

# <span id="page-24-0"></span>Segurança

<span id="page-24-1"></span>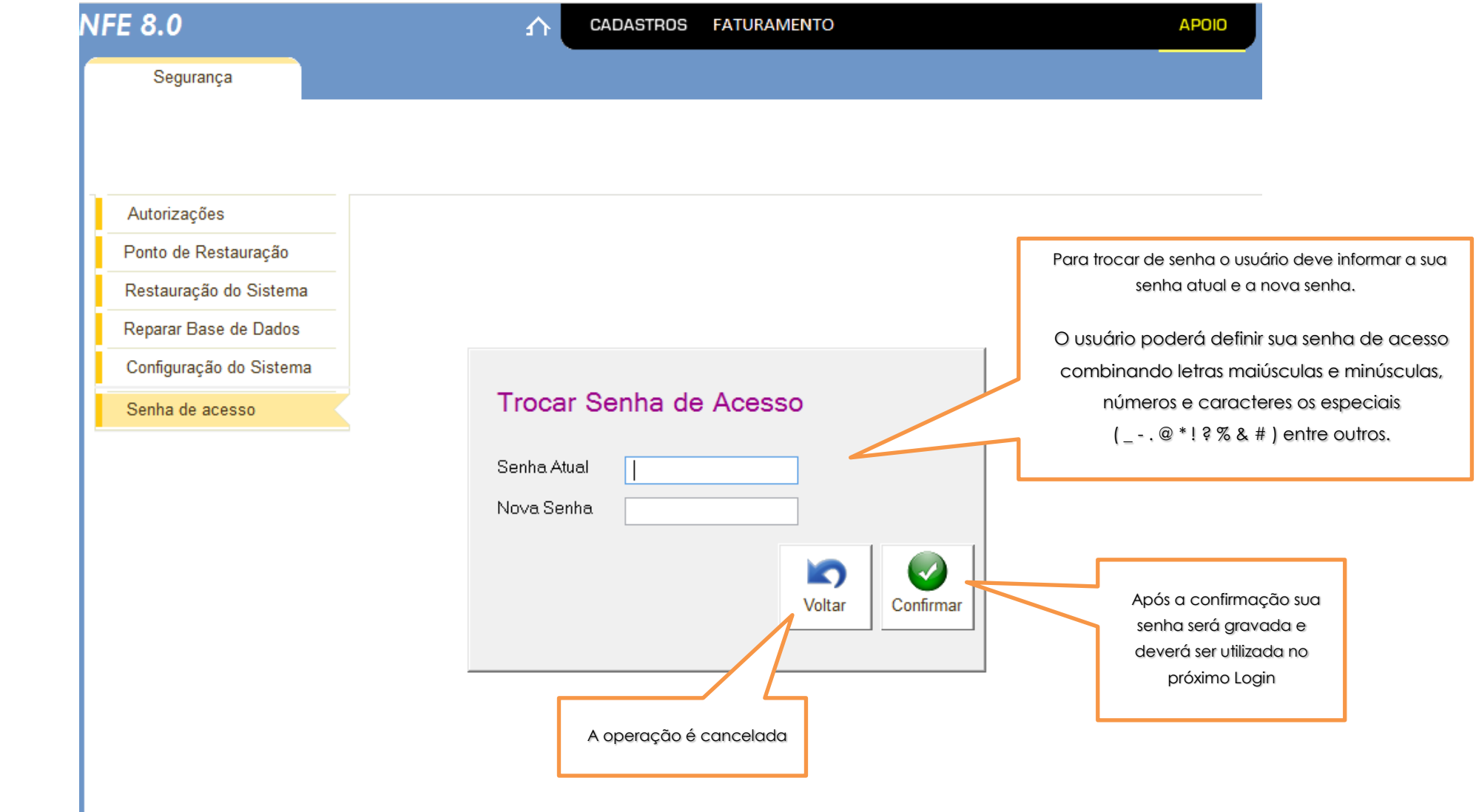

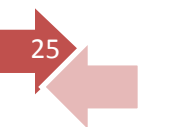

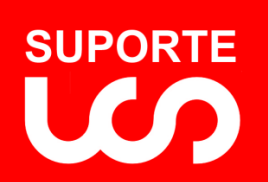

26

# <span id="page-25-0"></span>Autorizações por Usuários

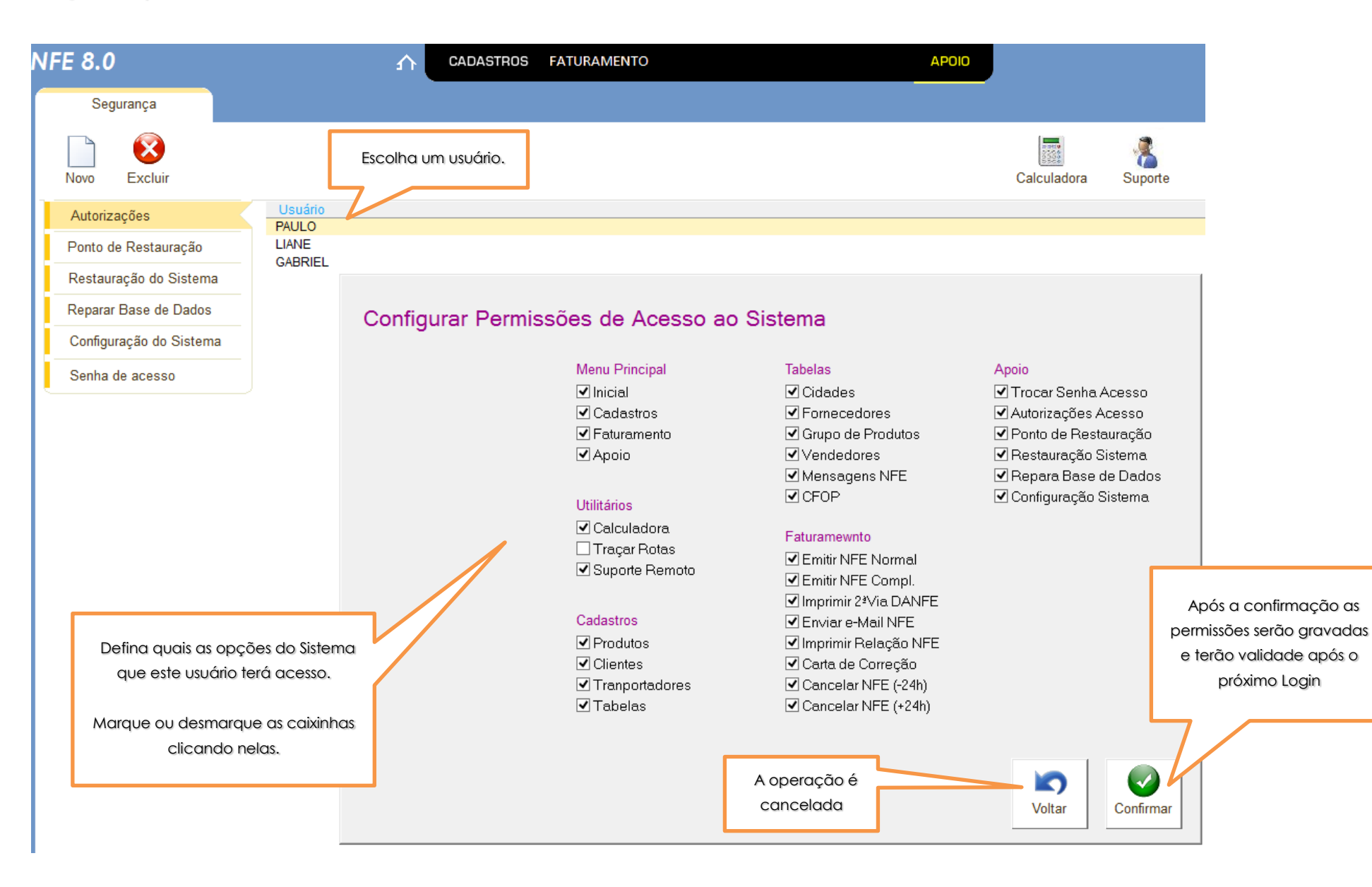

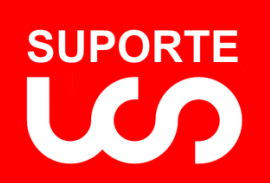

27

# <span id="page-26-0"></span>Criação de Ponto de Restauração

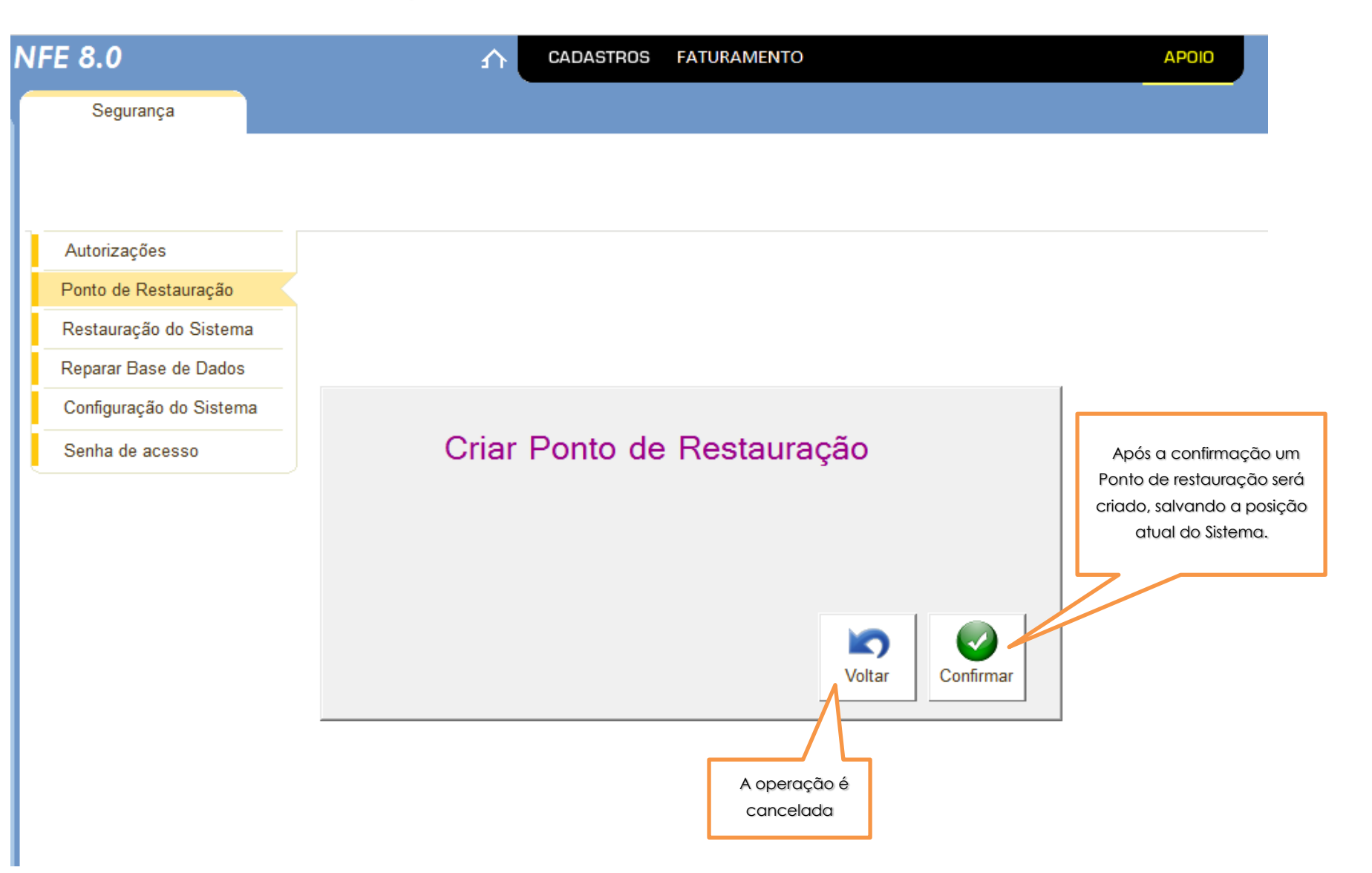

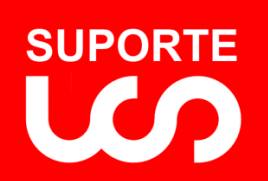

### <span id="page-27-0"></span>Restauração do Sistema

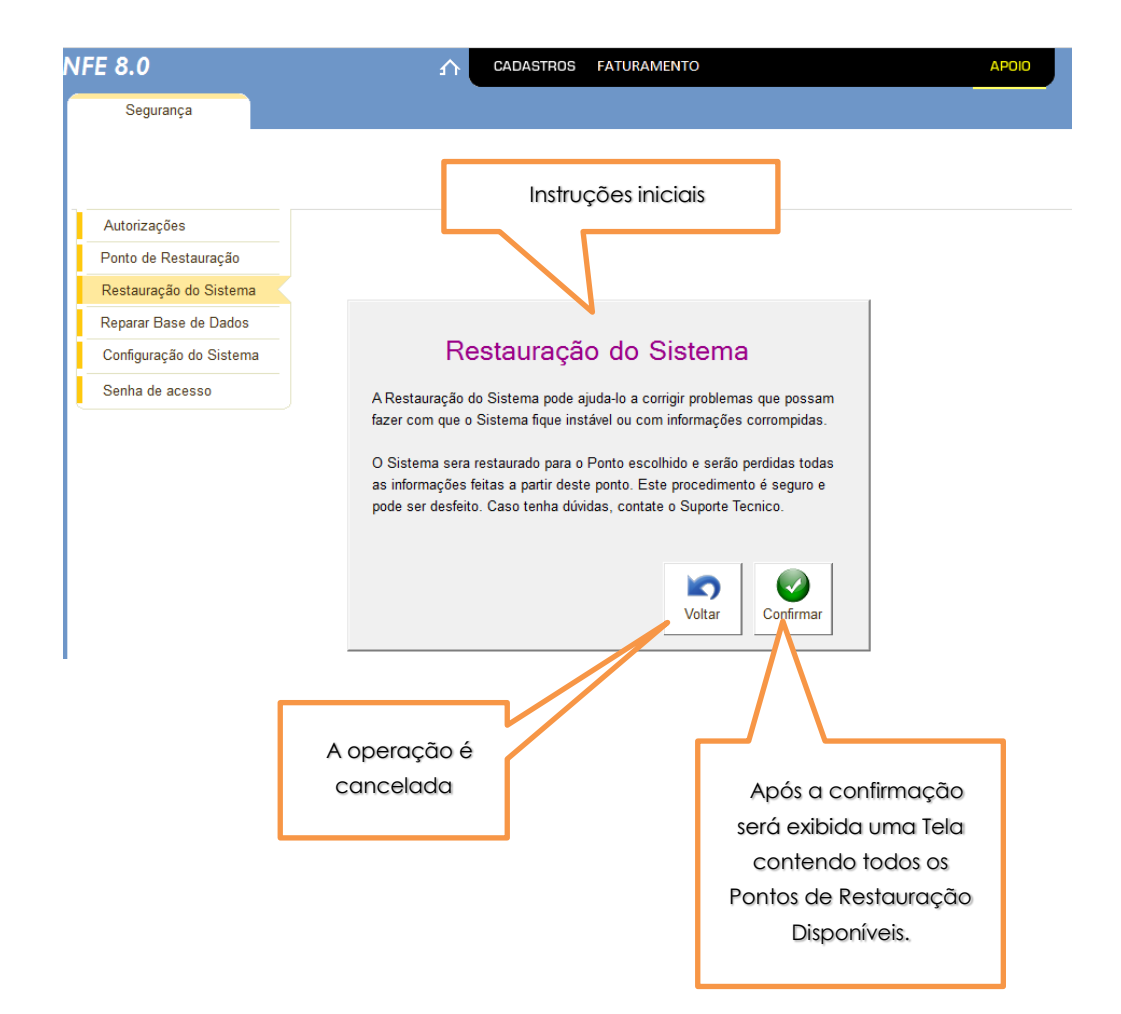

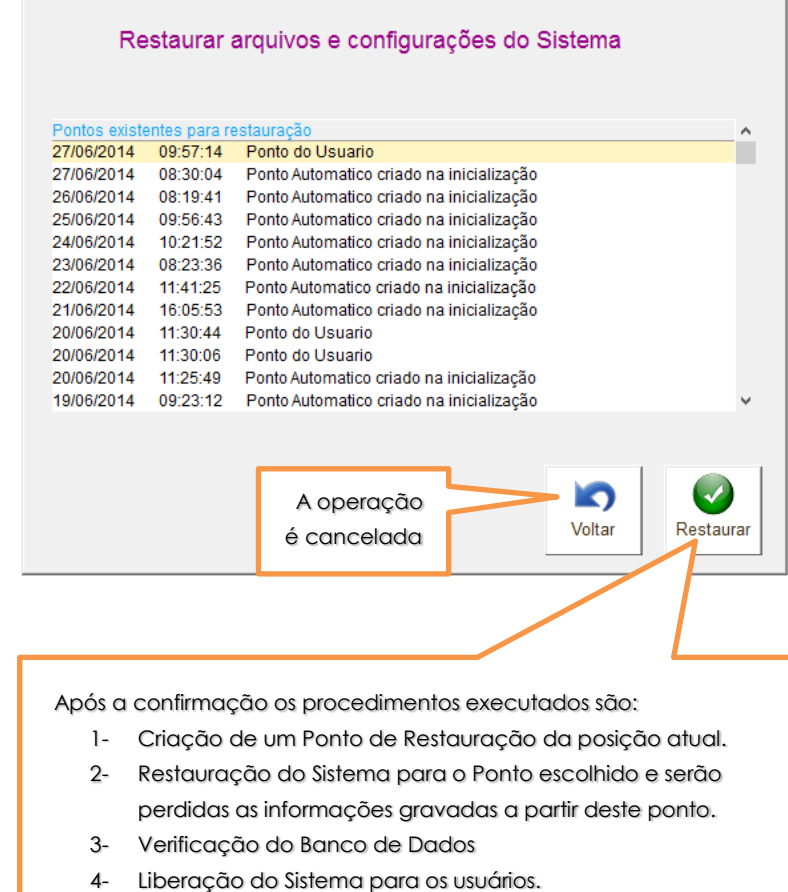

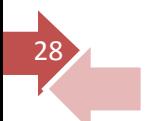

*AVISO IMPORTANTE: Este procedimento deve ser executado somente [com um usuário logado, os demais deverão sair do Sistema.](#page-1-0)*

#### *NOTA TÉCNICA*

*Este procedimento é seguro e pode ser revertido a qualquer momento. Qualquer dúvida contate o Suporte Técnico.*

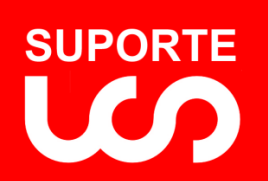

### <span id="page-28-0"></span>Reparar Base de Dados

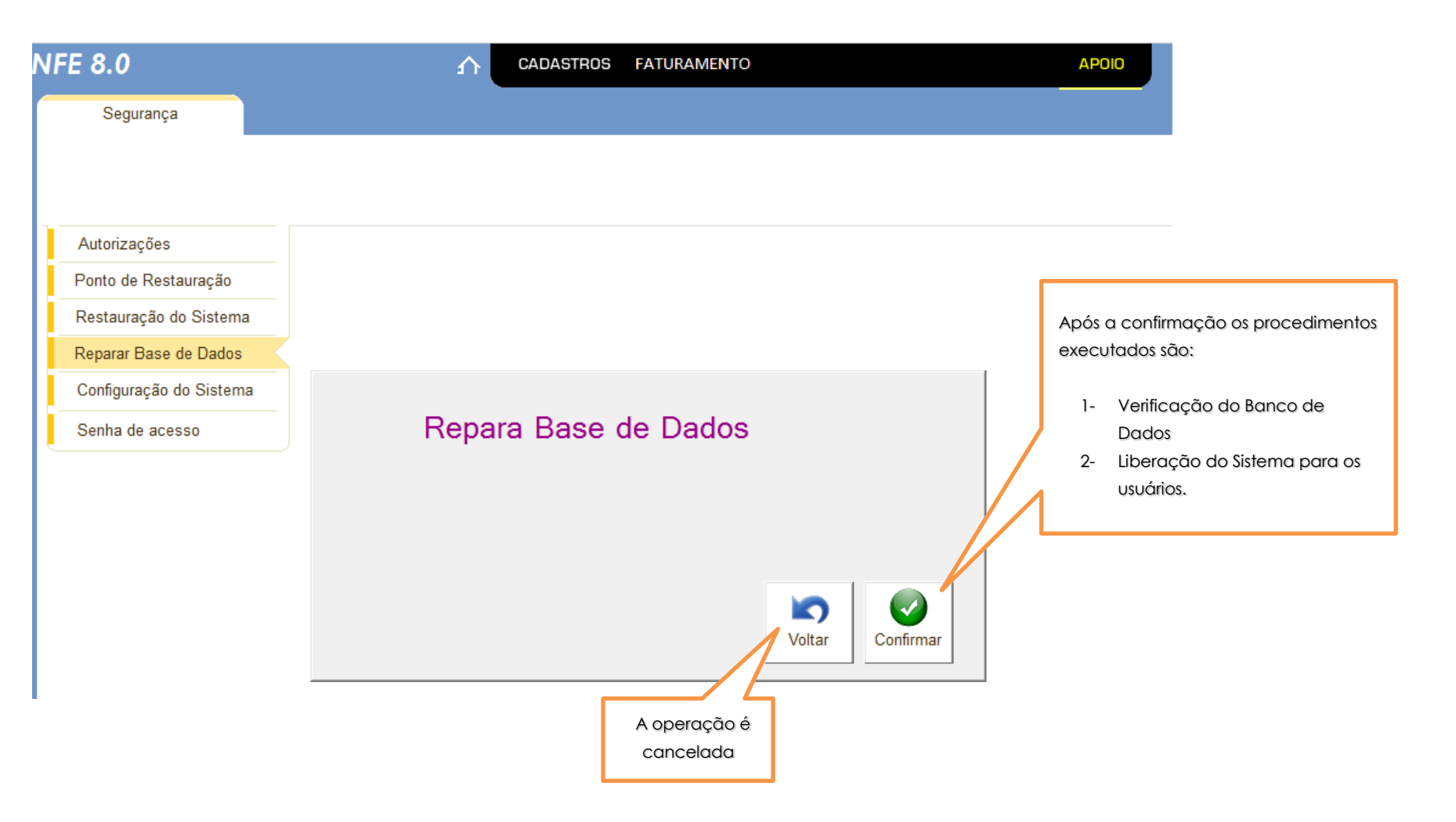

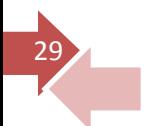

#### *AVISO IMPORTANTE: Este procedimento deve ser executado somente com um usuário logado, os demais deverão sair do Sistema.*

*Este procedimento tenta verifica todo o Banco de Dados do Sistema, se [encontrar algum problema, tenta repara-lo. Se ocorrer alguma notificação](#page-1-0)  contate o Suporte Técnico.*

*NOTA TÉCNICA*

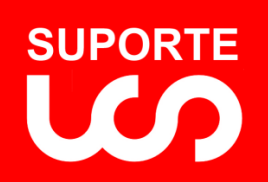

### <span id="page-29-0"></span>Configuração do Sistema

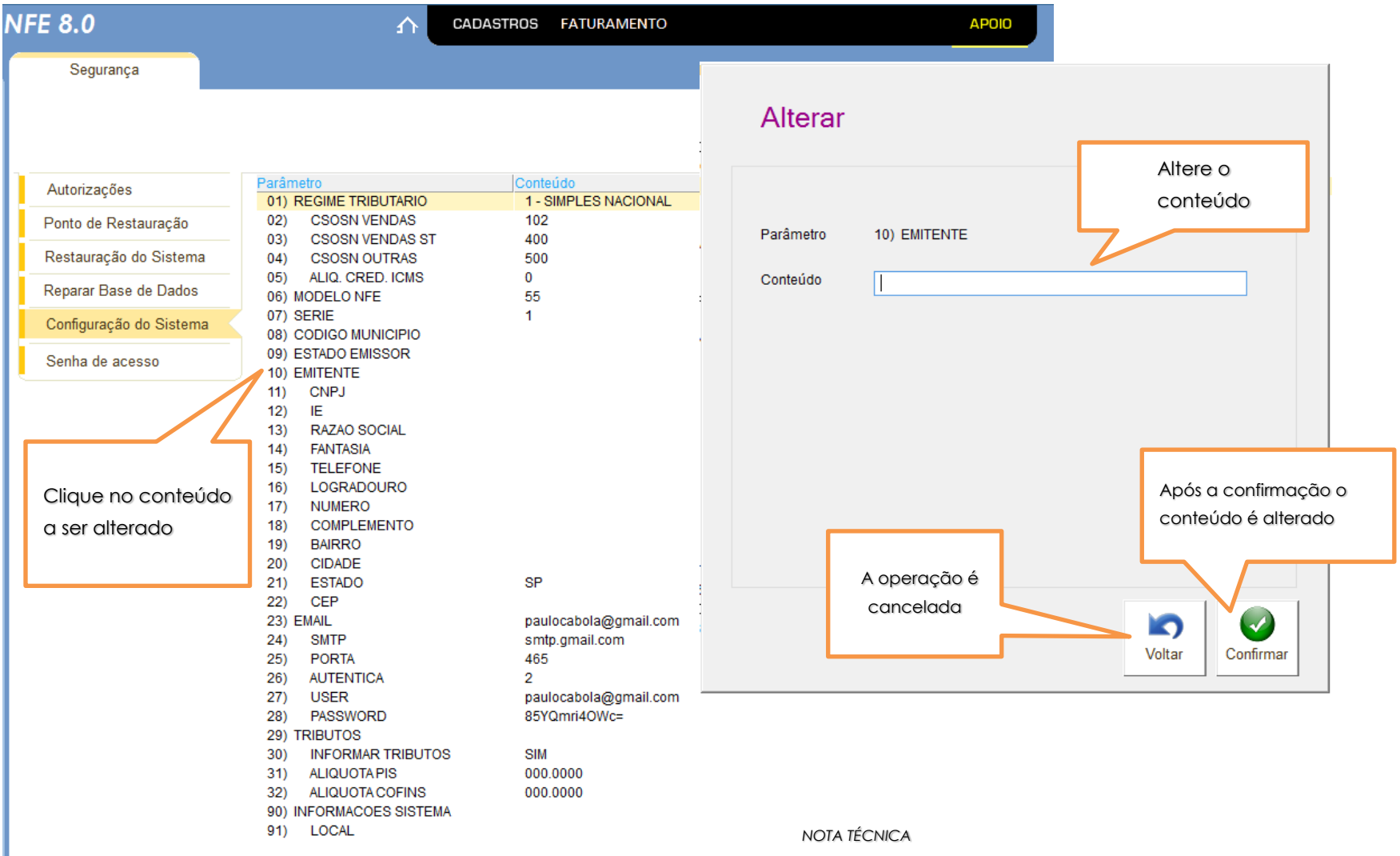

voltar 30

*AVISO IMPORTANTE: Este procedimento deve ser executado somente com um usuário logado, os demais deverão sair do Sistema. Após qualquer alteração [sair e iniciar o Sistema novamente para que as alterações entrem em vigor.](#page-1-0)*

*Estes parâmetros são de suma importância para o perfeito funcionamento do Sistema. Qualquer alteração deve ser feito com a supervisão do Contador e o Suporte Técnico. A LCS Cabola ME não se responsabiliza por mau funcionamento decorrente de alterações destes parâmetros sem o seu conhecimento.*

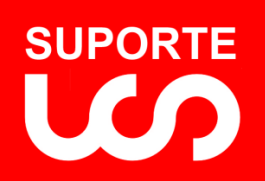

# <span id="page-30-0"></span>**Utilitários**

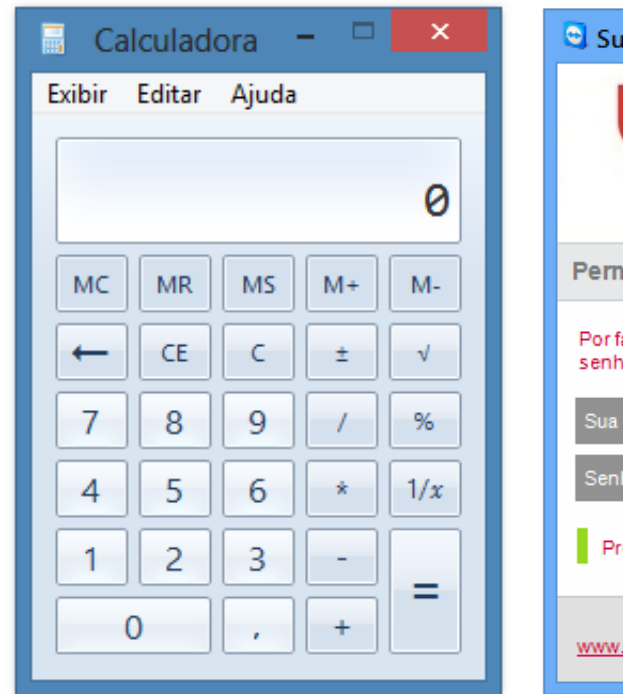

#### **CALCULADORA SUPORTE REMOTO GUIA DO USUÁRIO**

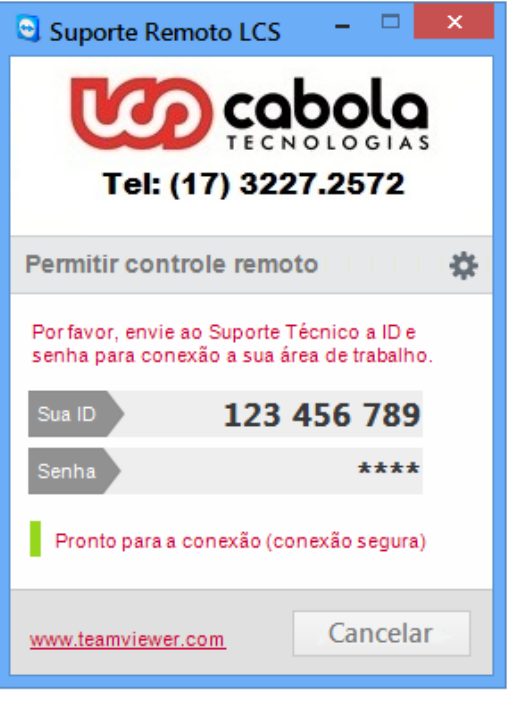

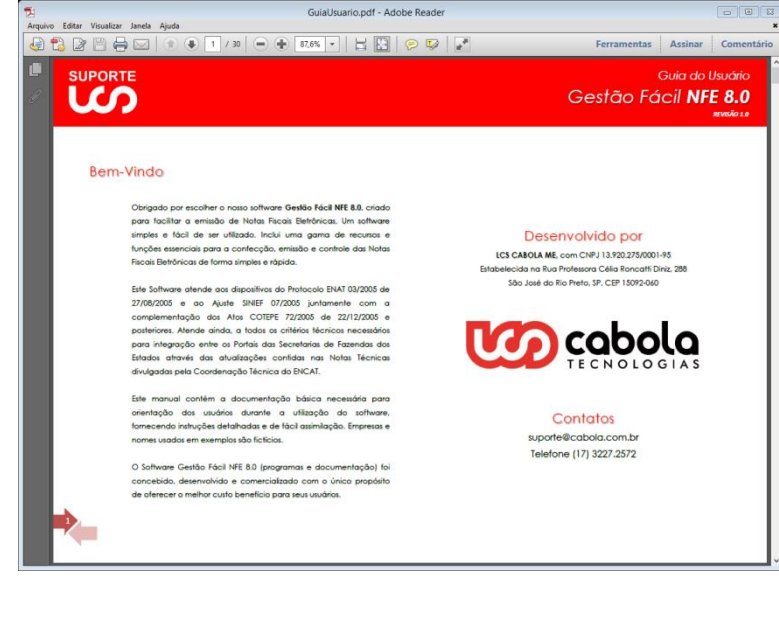

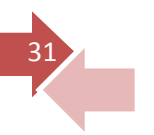